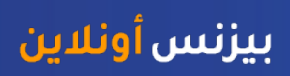

# كيفية إنشاء طلب "استلام النقد "

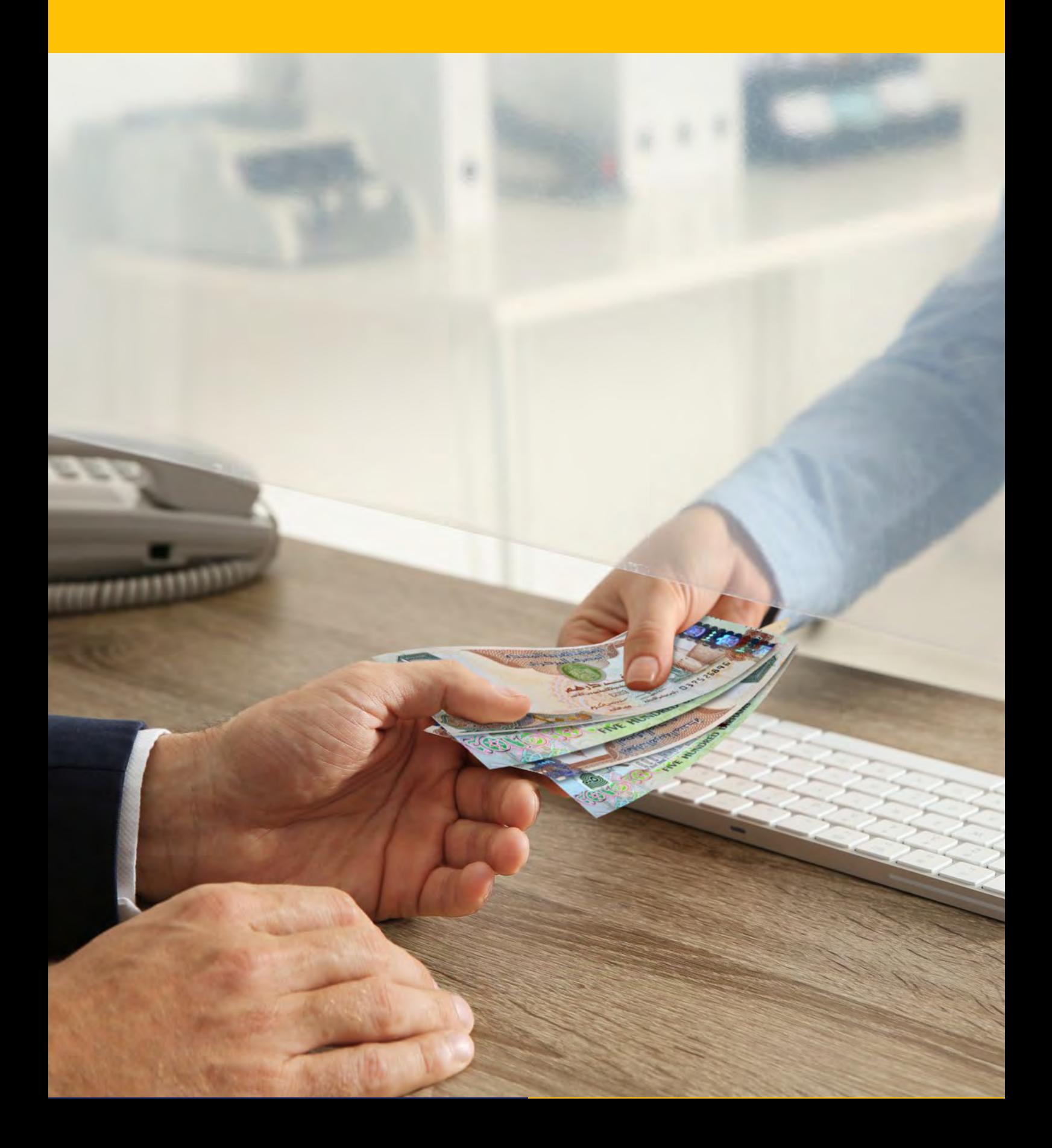

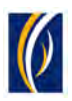

### المحتويات

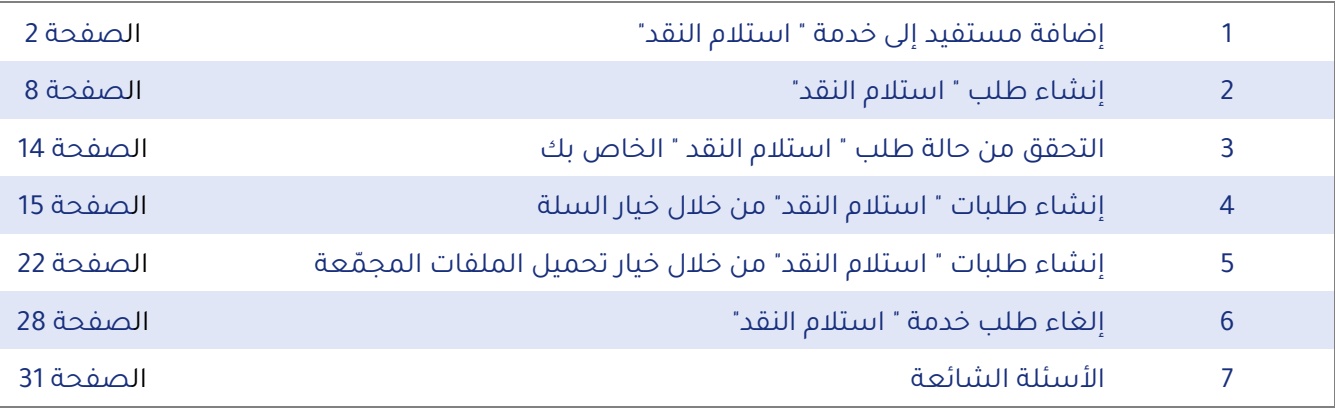

## <span id="page-1-0"></span>كيفية إضافة مستفيد إلى خدمة " استلام النقد":

ملاحظة: "المستفيد" هو الشخص المعين من شركتك والذي سيقوم بإستلام المبلغ النقدي من أحد شركات الصرافة الشريكة المعتمدة من قبلنا .

ّقم بتسجيل الدخول إلى منصة "بيزنس أونلاين - **businessONLINE**"

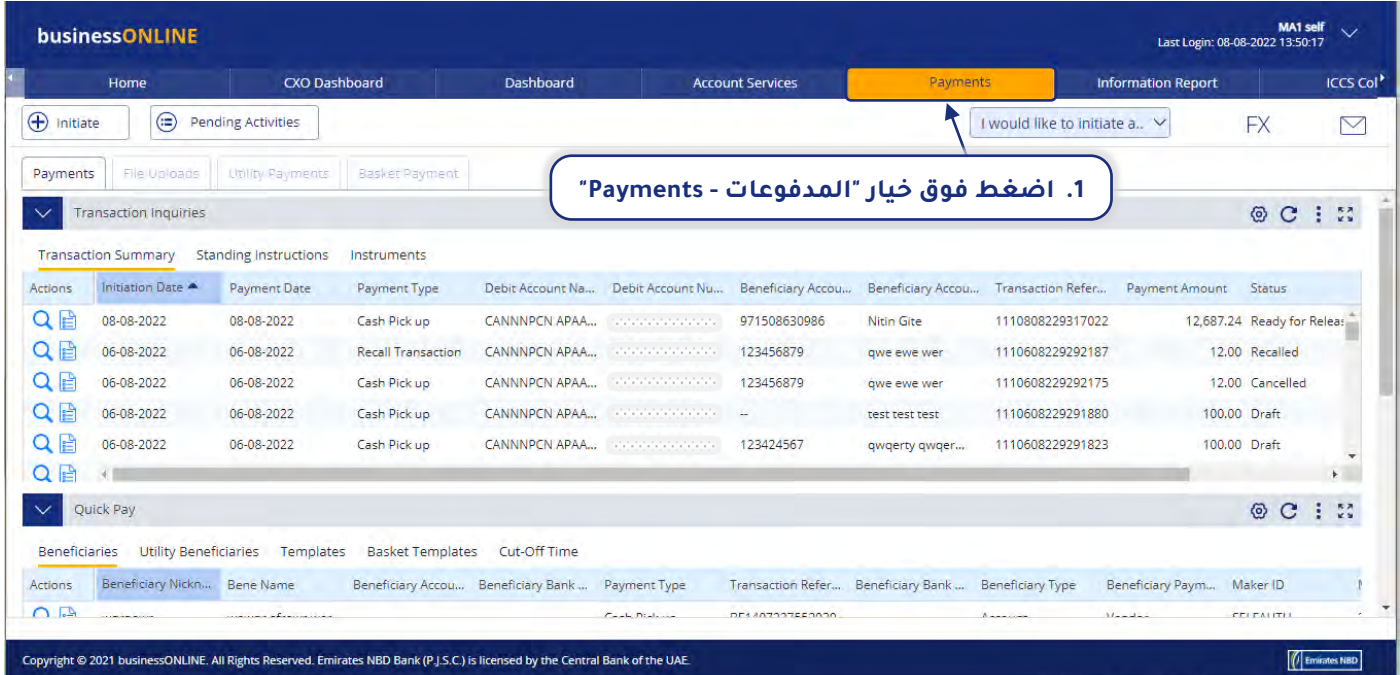

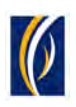

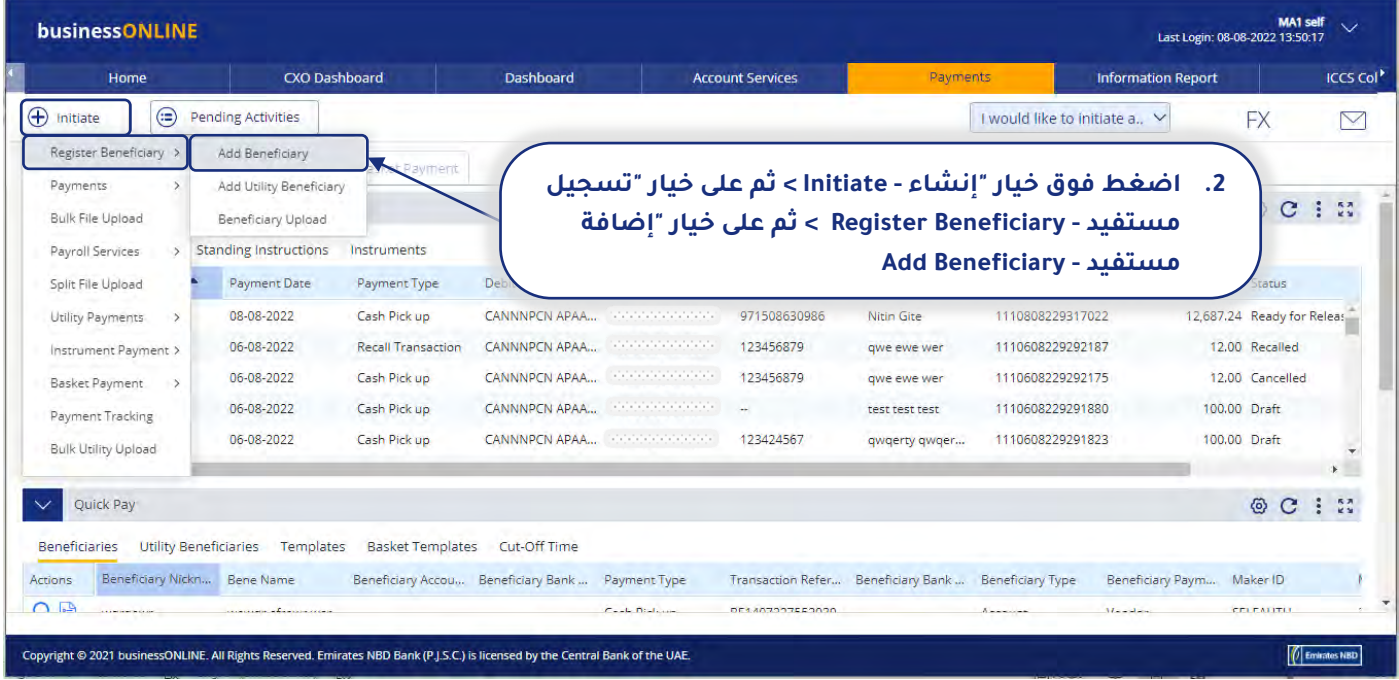

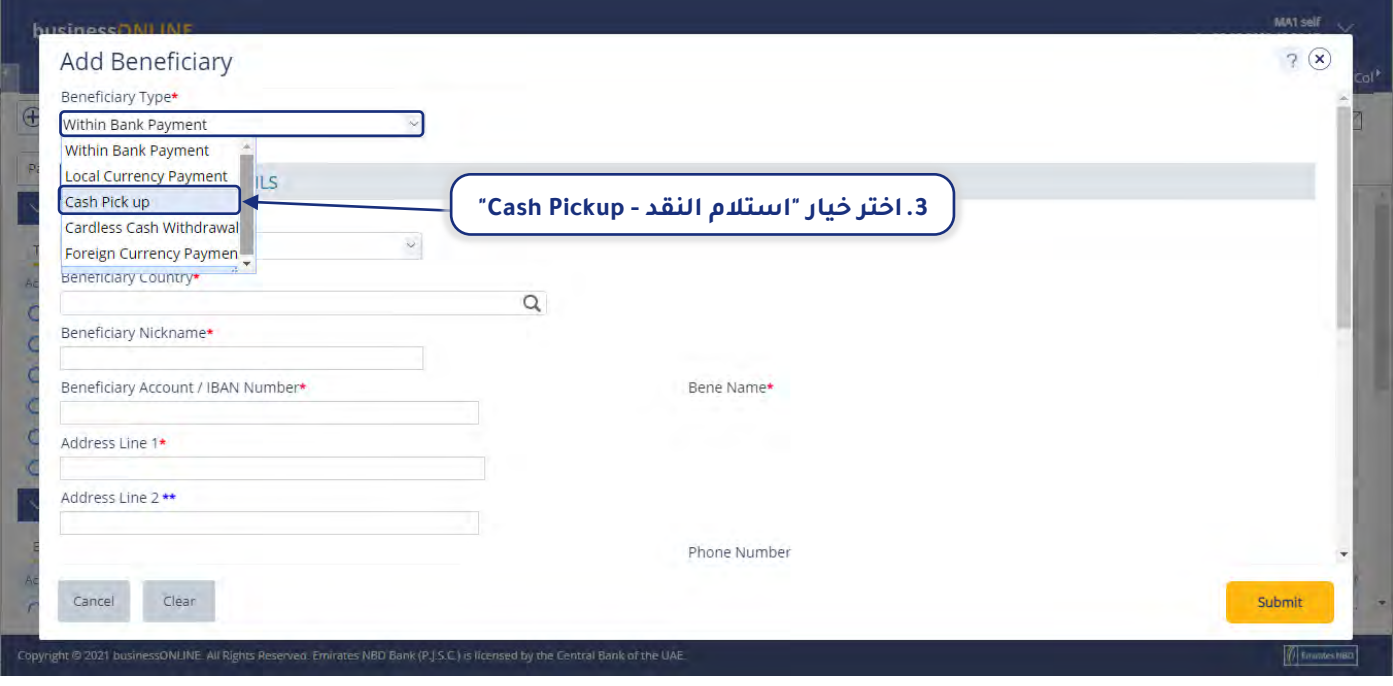

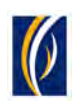

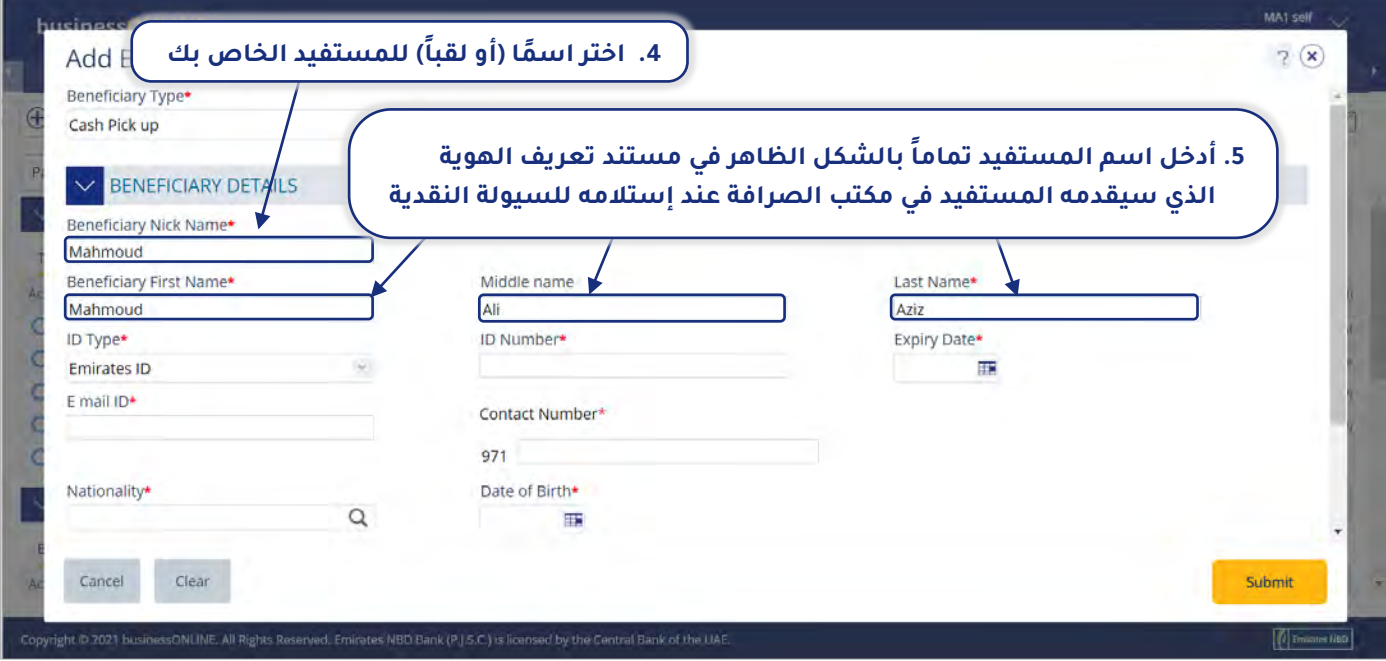

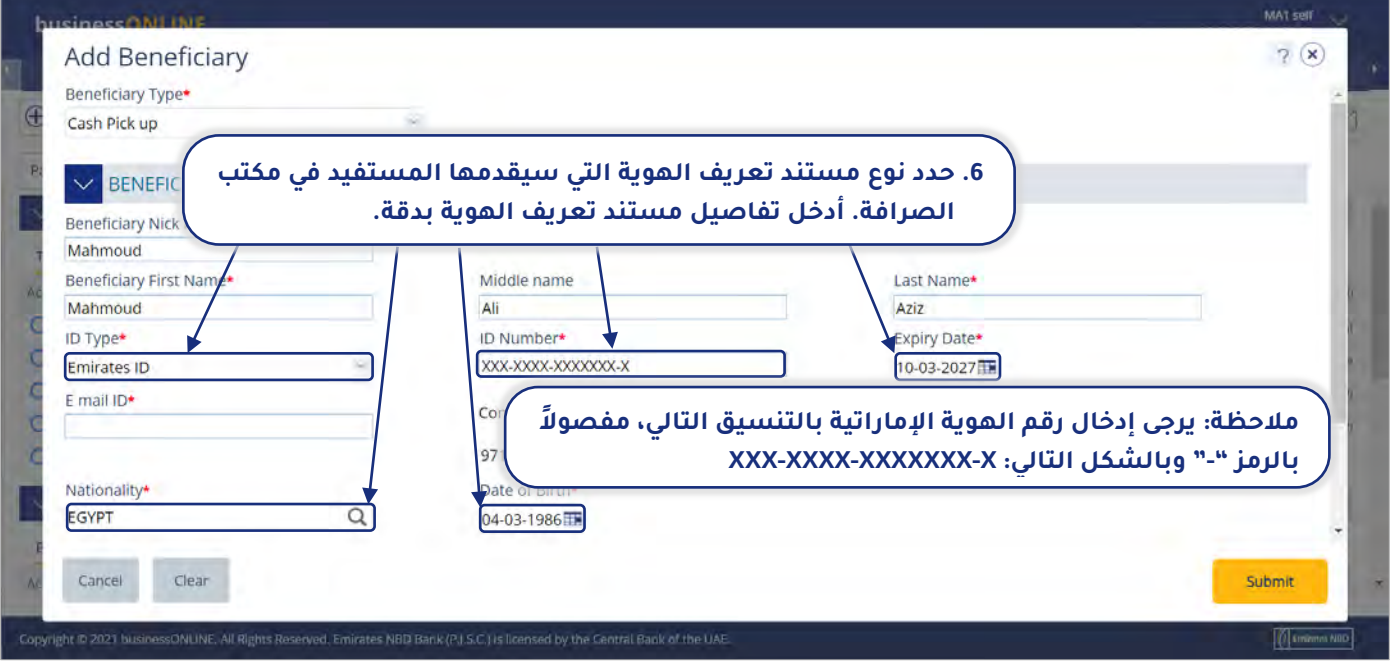

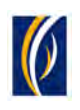

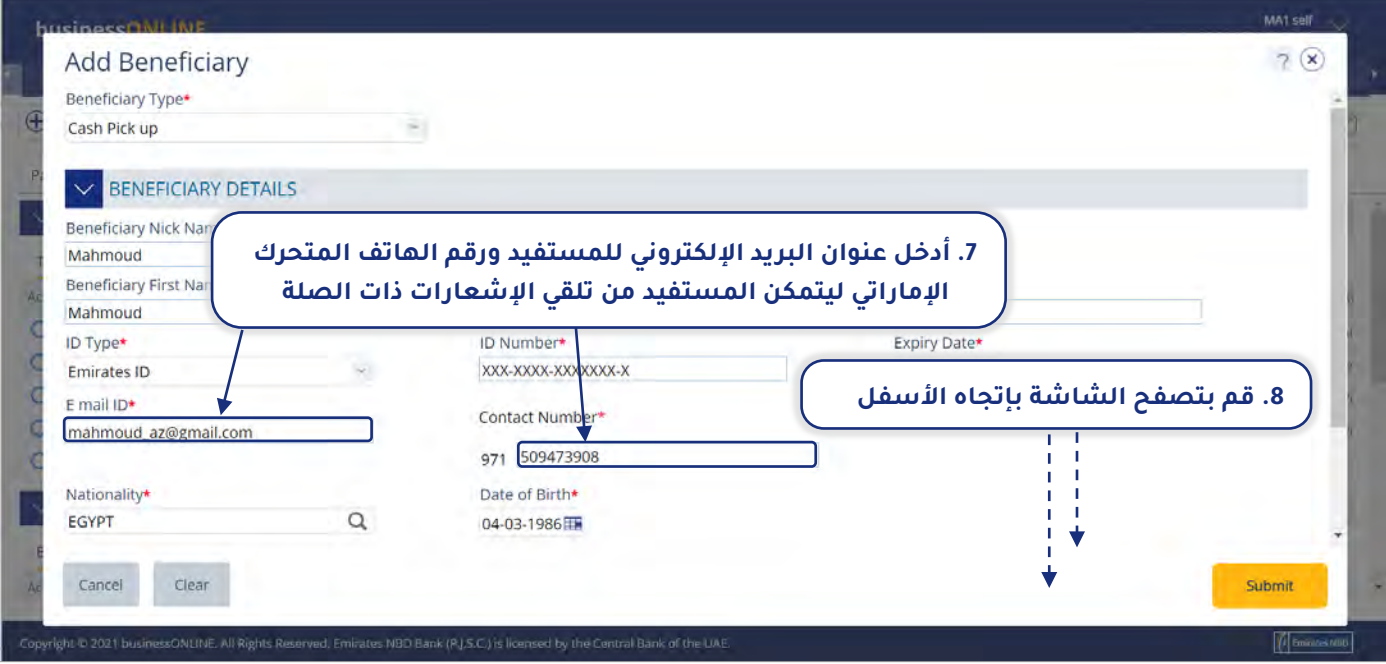

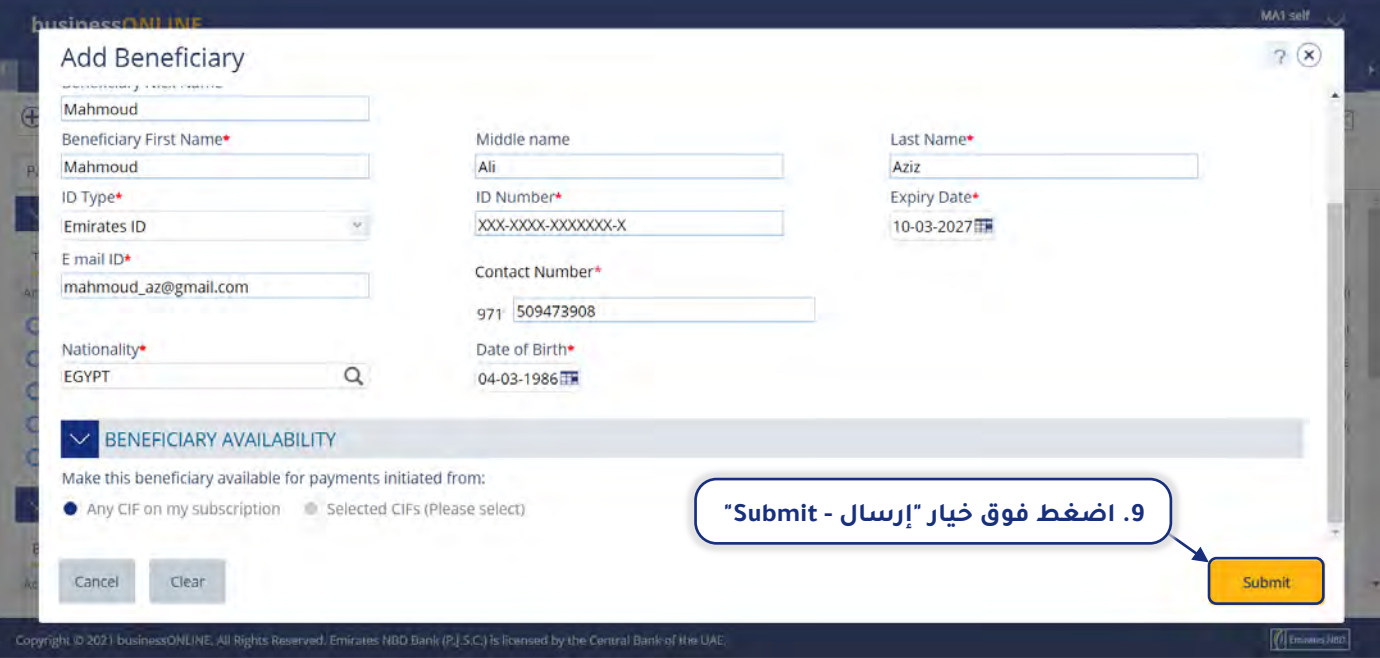

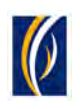

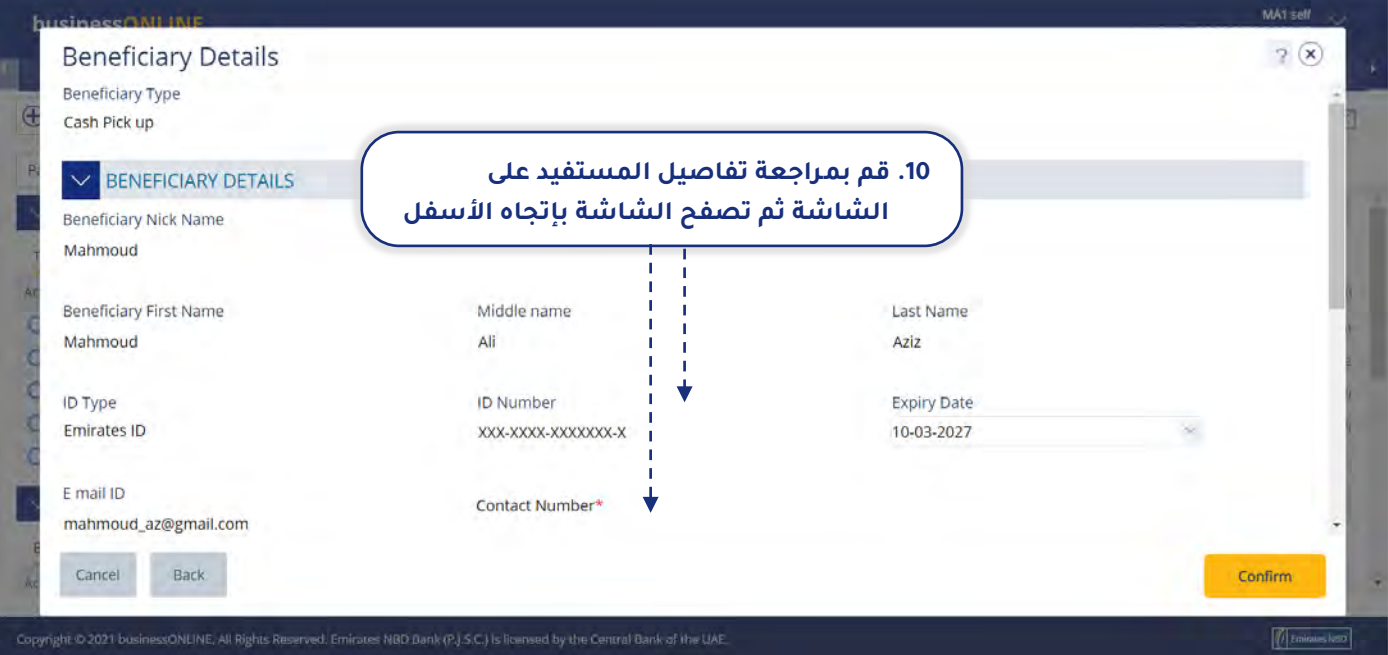

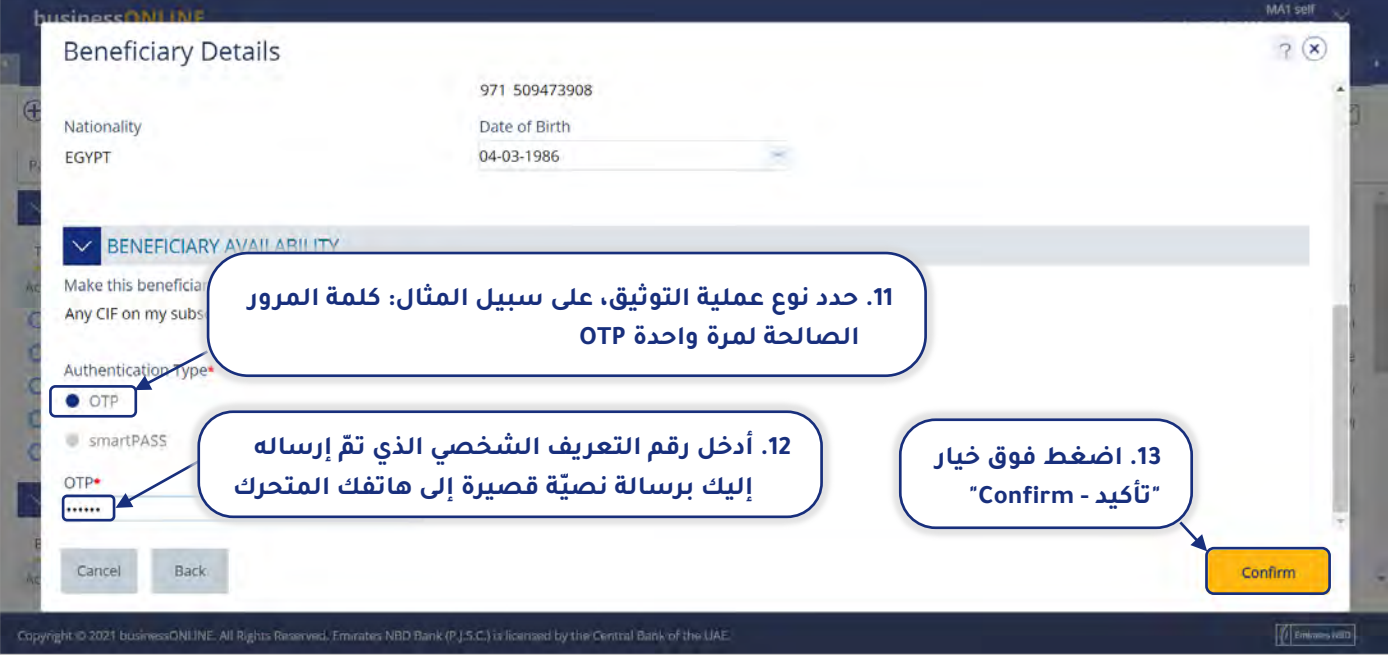

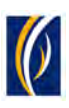

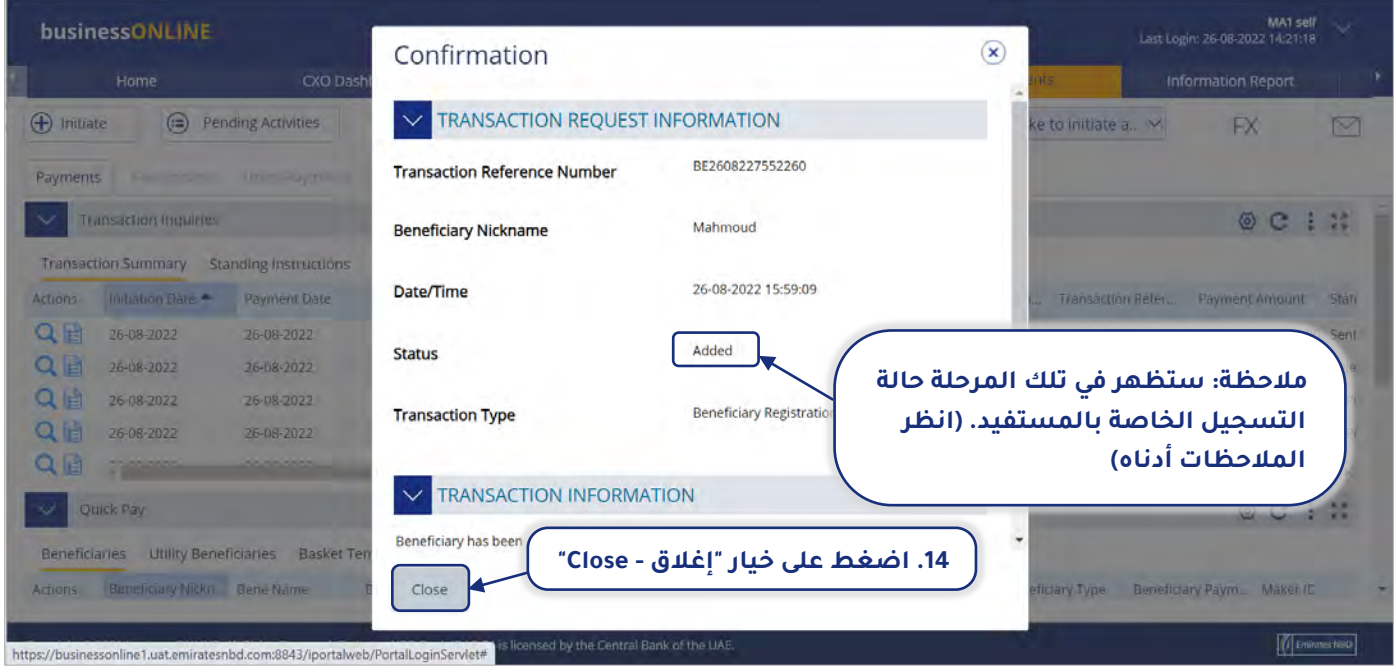

#### **أنماط حالة المستفيد وماذا تعني :**

- **" ّتمت الإضافة Added":** لقد ّتمت إضافة تفاصيل المستفيد بنجاح.
- **" في انتظار الموافقة - Approval Pending":** لقد تم إرسال تفاصيل المستفيد للموافقة عليها. يرجى أخذ العلم أن أي مستخدم في شركتك لديه حق الوصول لخاصية "تسجيل المستفيدين"، سيكون قادرًا على الموافقة على ذلك.

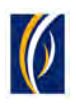

# <span id="page-7-0"></span>كيفية إنشاء طلب " استلام النقد":

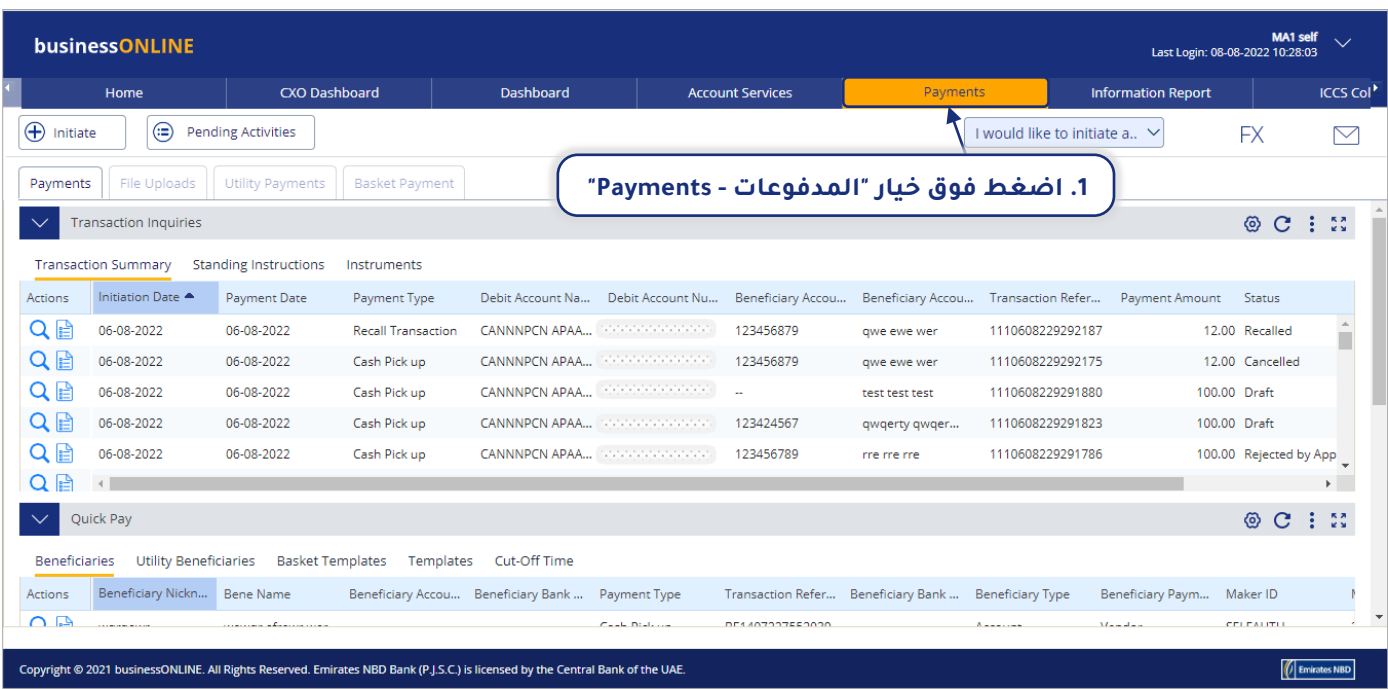

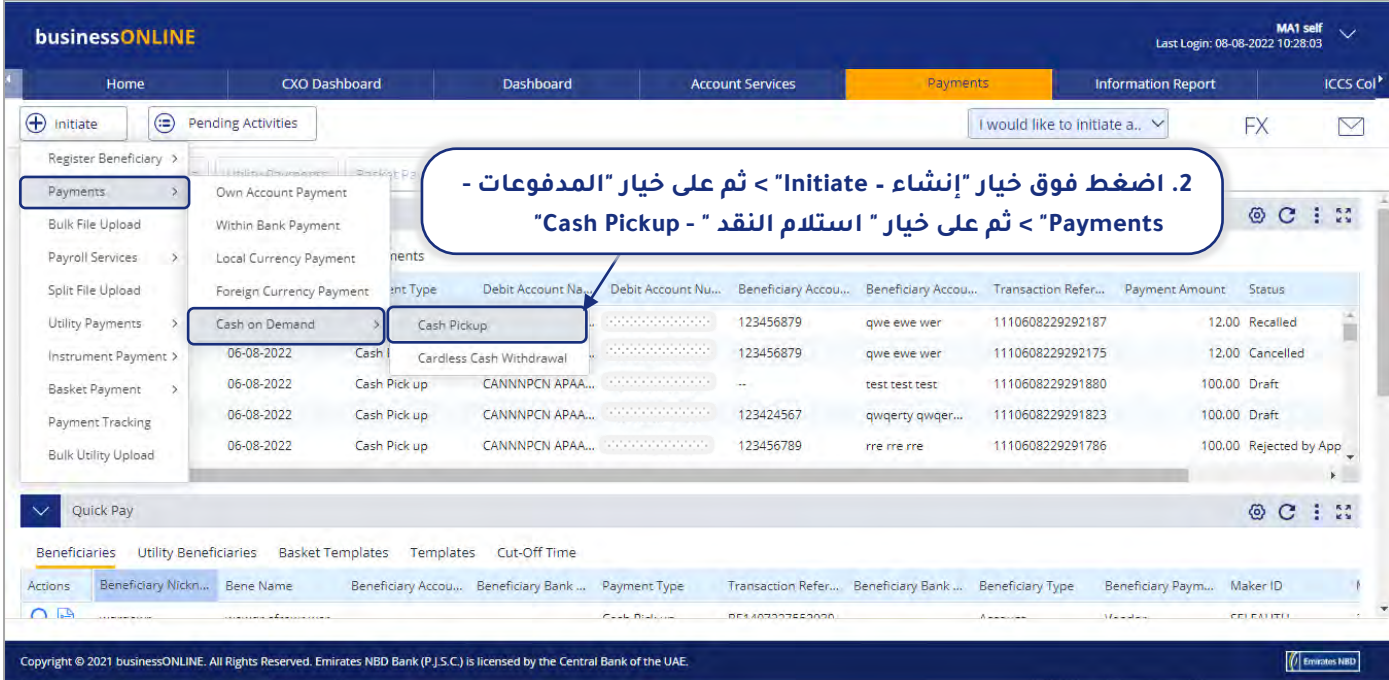

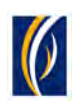

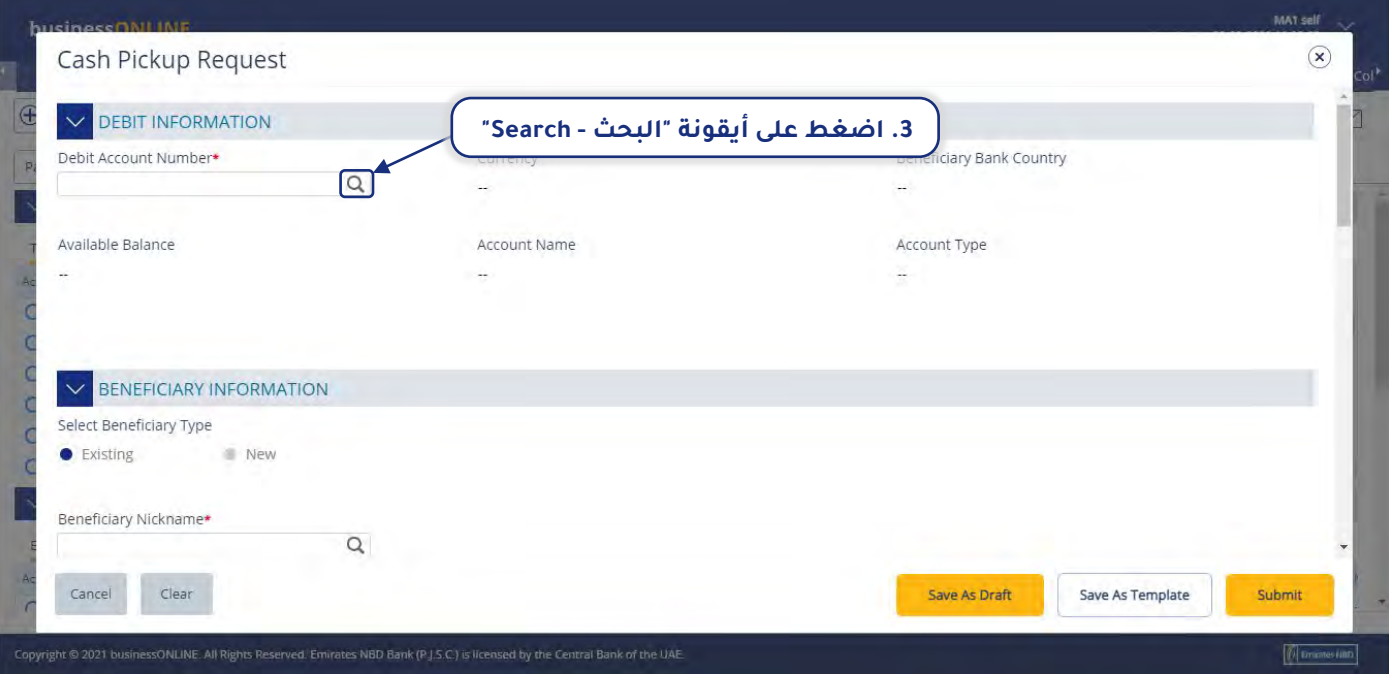

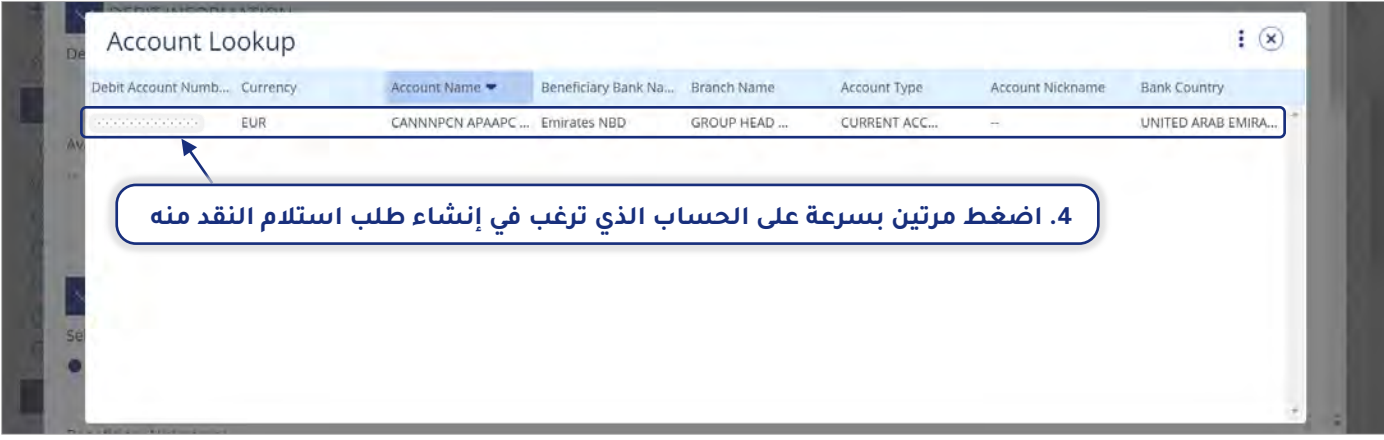

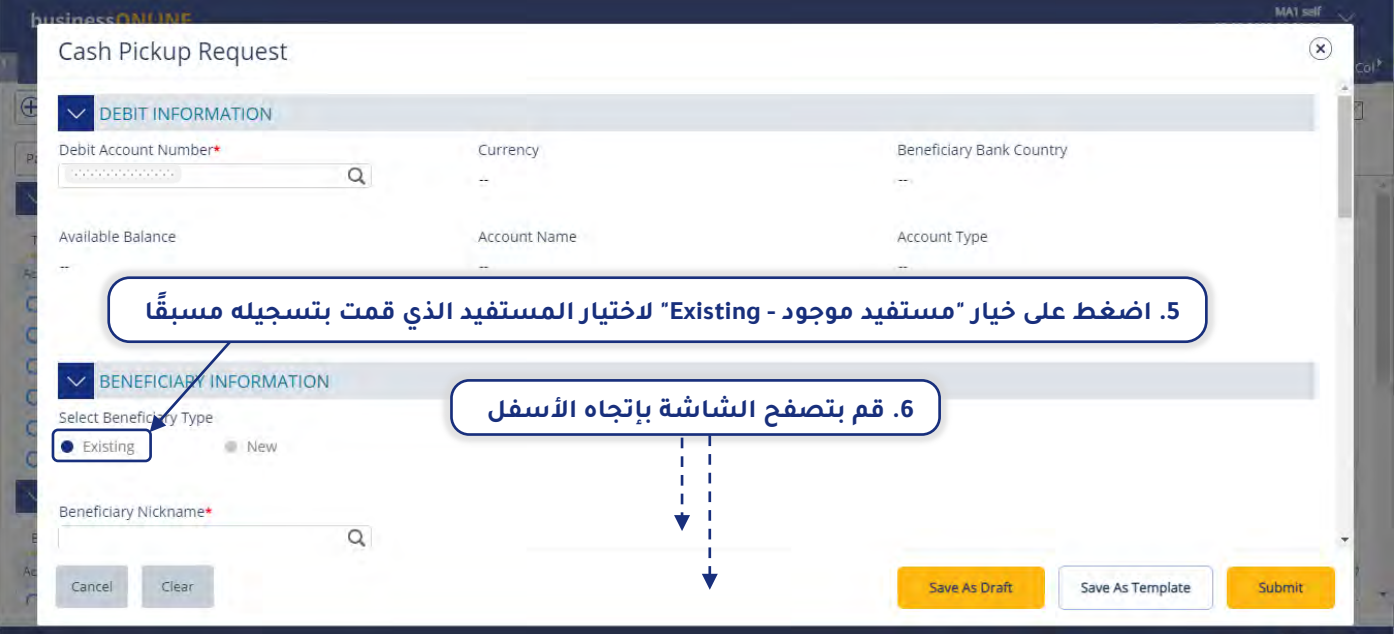

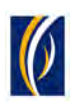

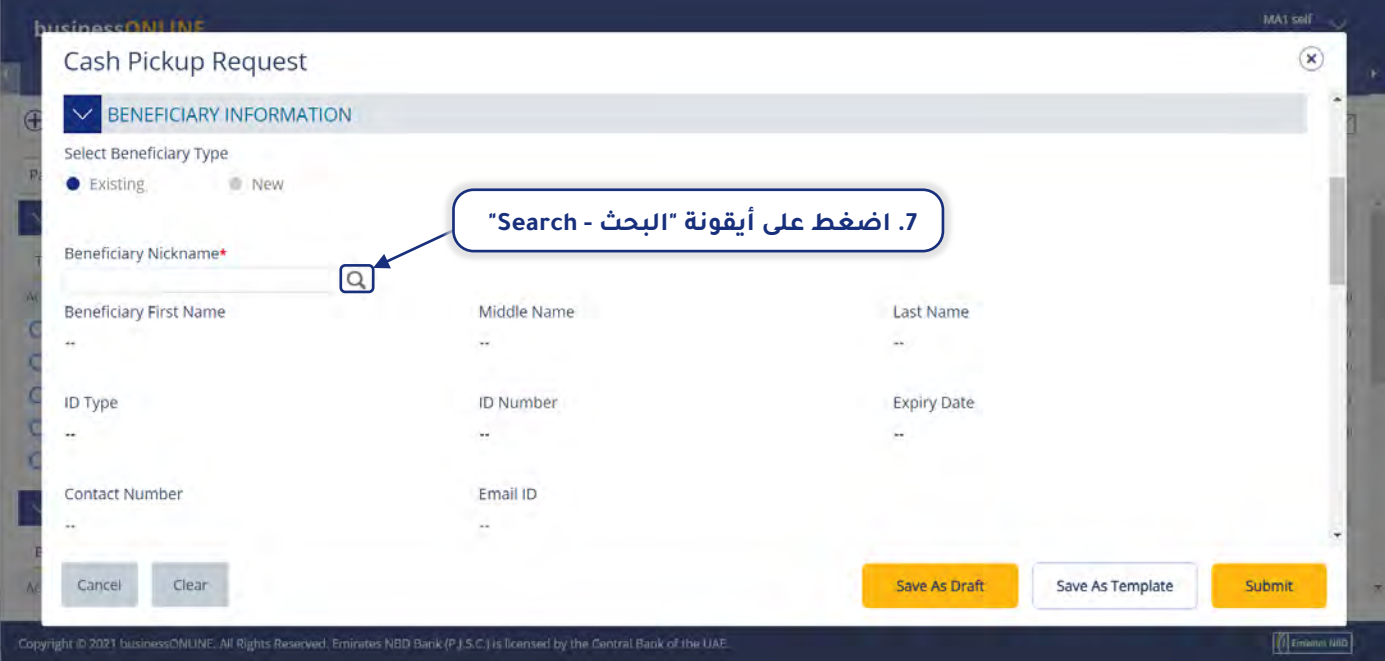

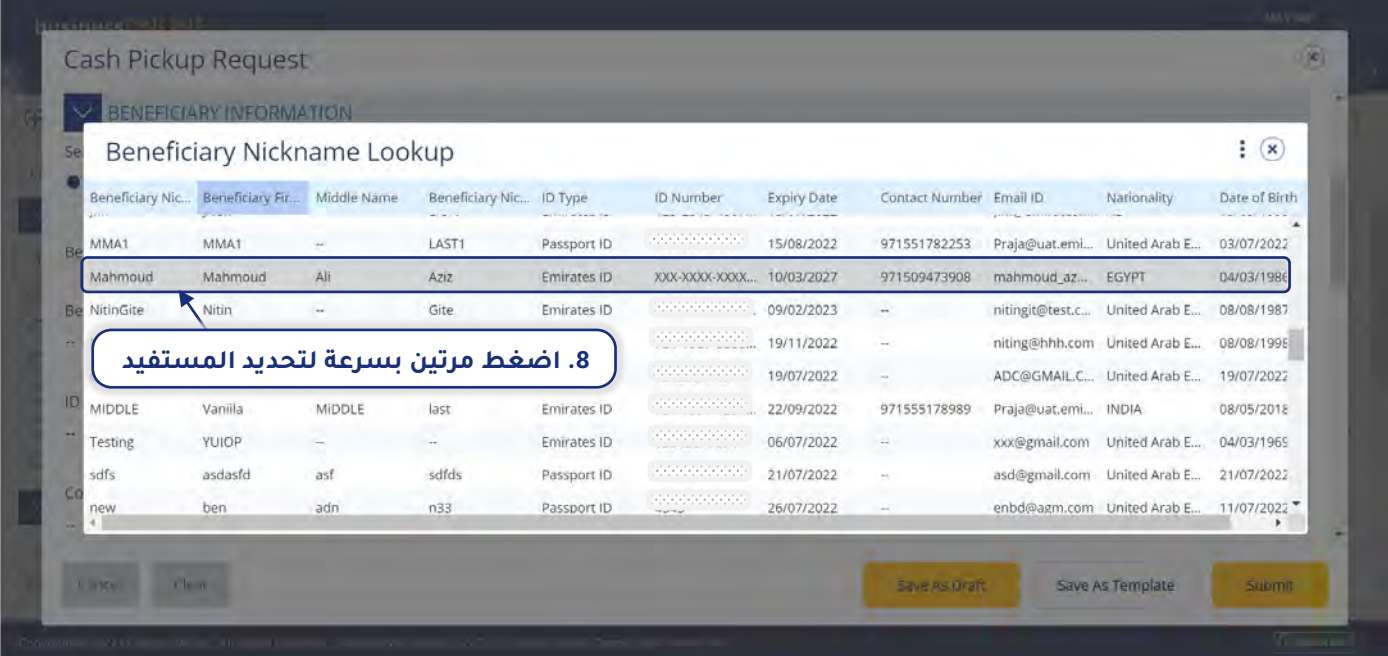

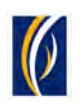

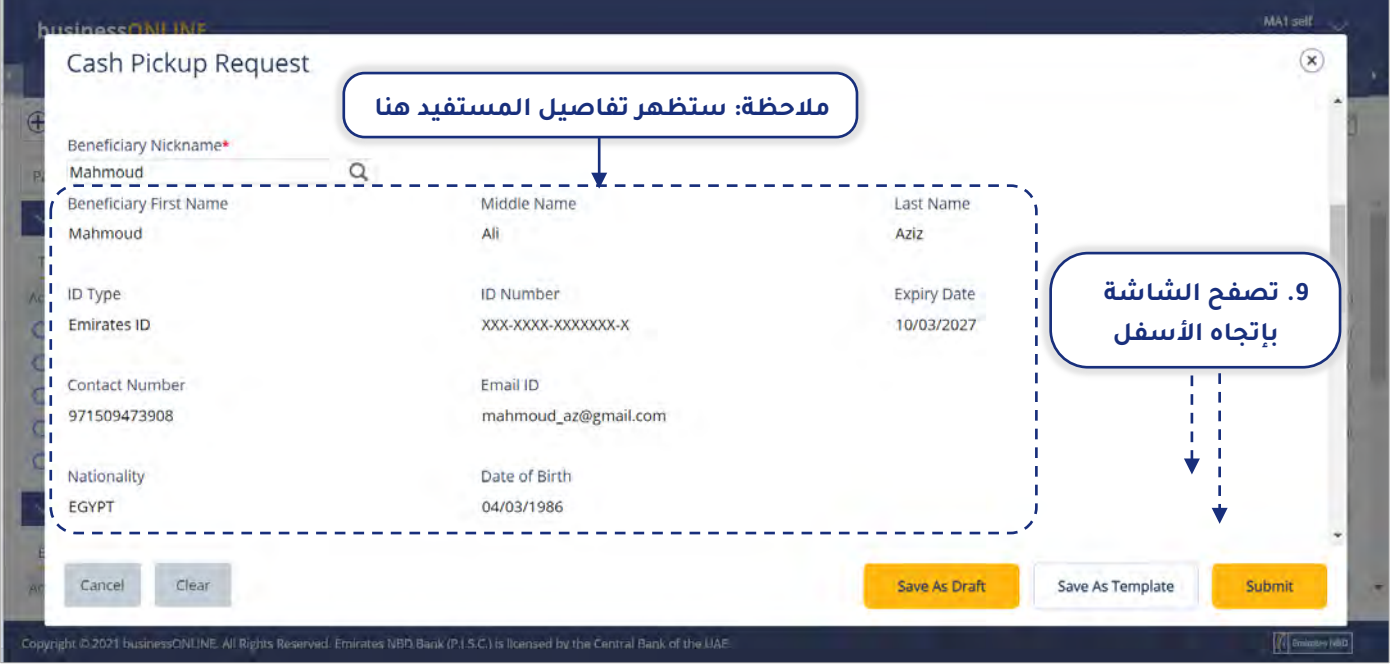

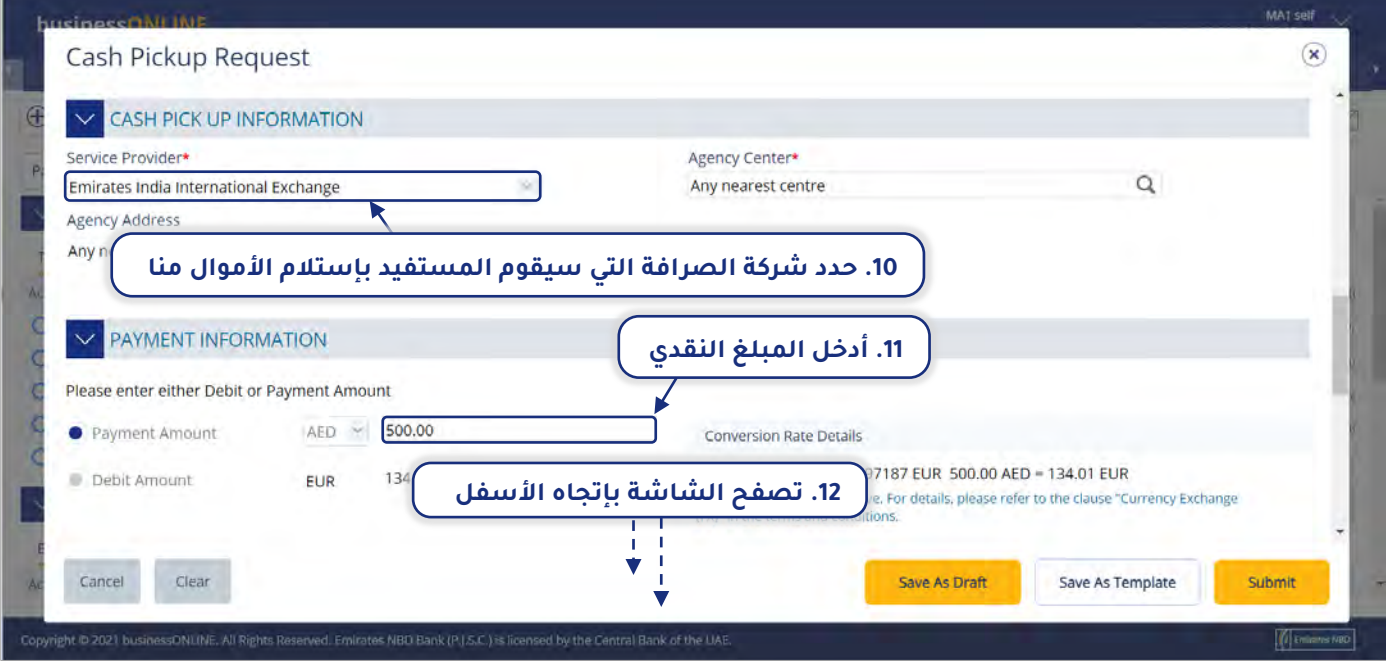

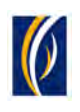

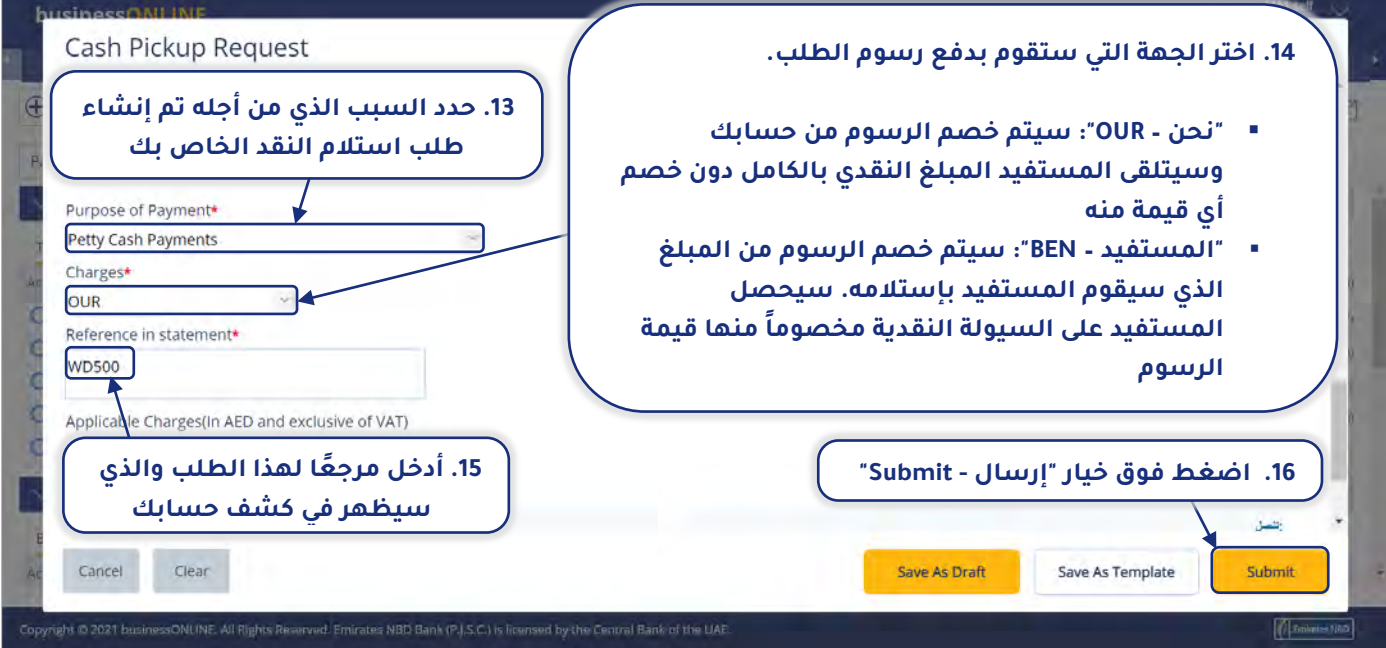

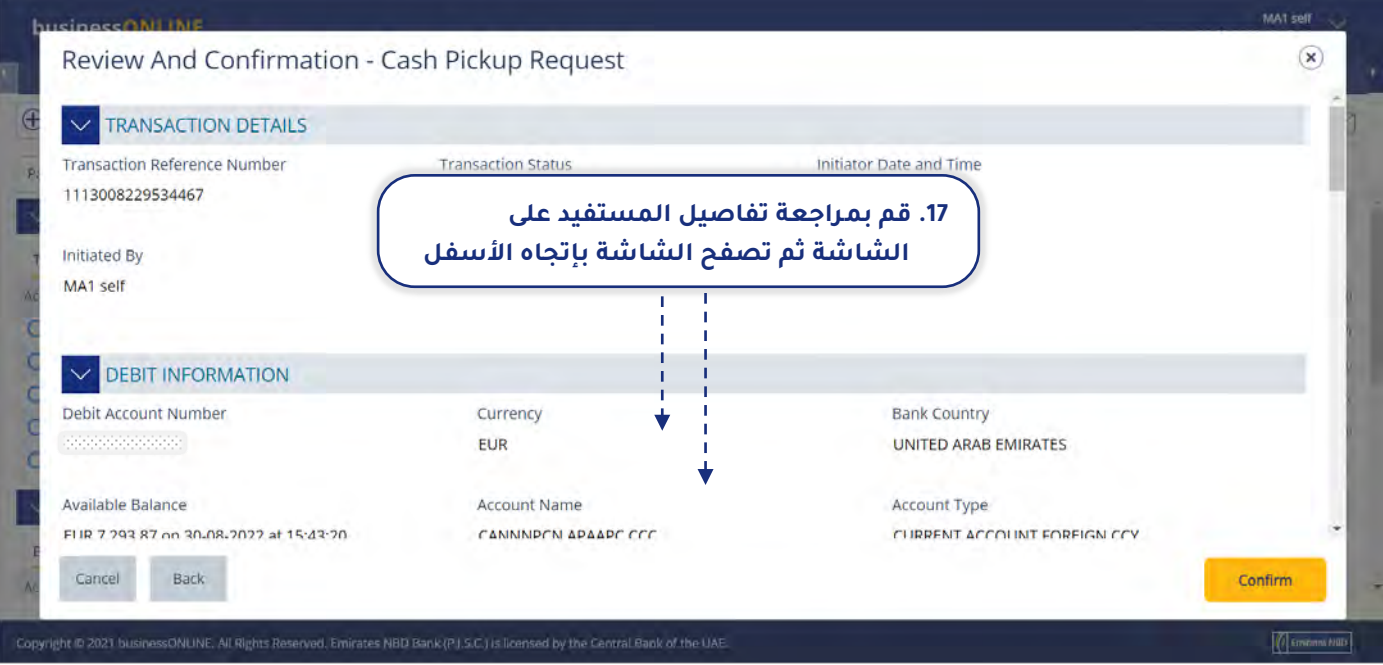

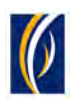

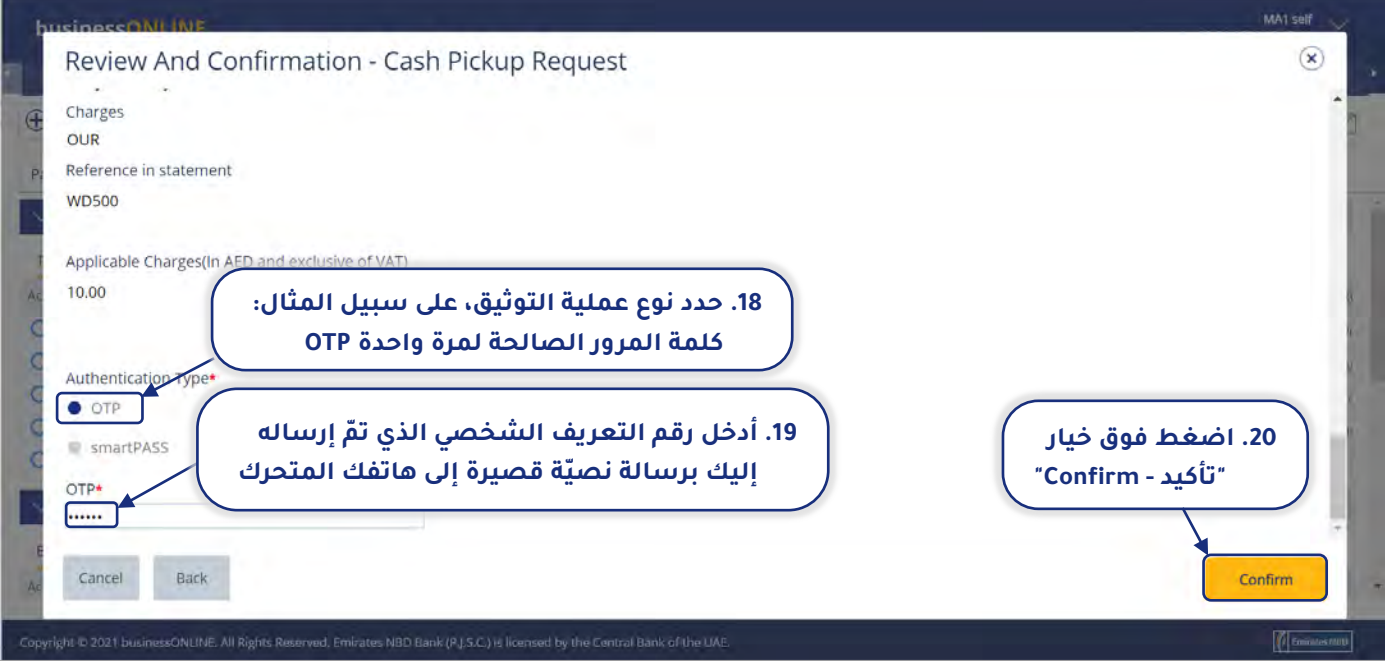

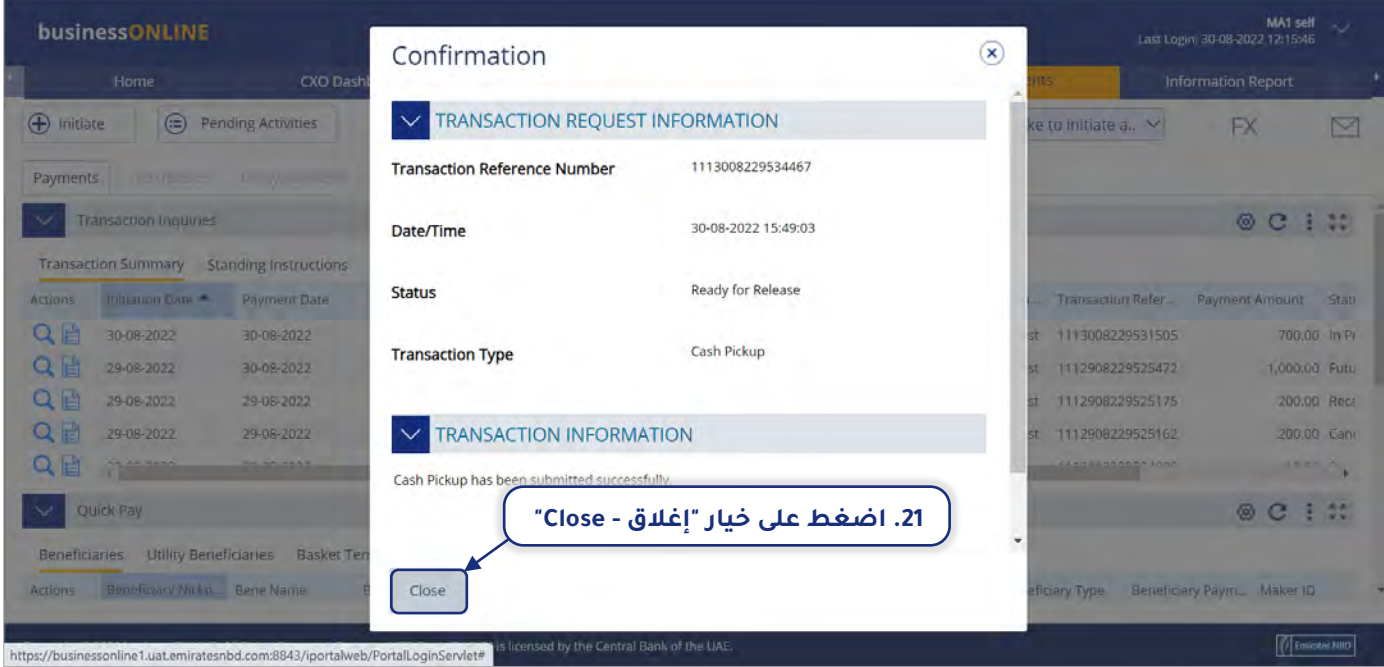

لمعرفة كيفية التحقق من حالة طلب استلام النقد الخاص بك، **اضغط هنا**.

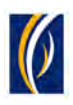

### كيفية التحقق من حالة طلب " استلام النقد " الخاص بك :

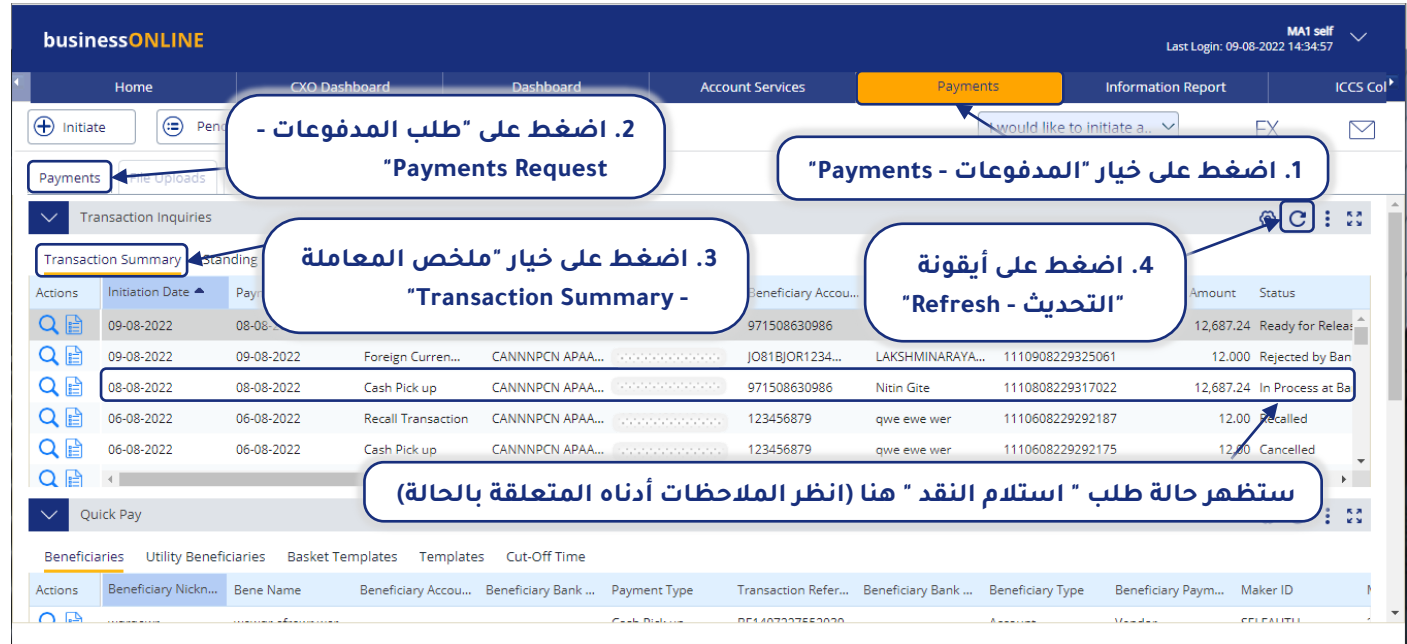

#### <span id="page-13-0"></span>**الملاحظات: الحالات وما تعنيه كل حالة:**

- **" الطلب جاهز للحصول على التوثيق Authorization for Ready":** هذه الحالة تعني أن الطلب يستلزم الحصول على التوثيق من الأشخاص المعتمدين داخل شركتك.
	- **" الطلب جاهز للإفراج عنه Release for Ready":** هذه الحالة تعني أنه قد تمت الموافقة على الطلب من قبل المعتمدين ولكن يلزم أن يتم الإفراج عنه.
		- **" الطلب قيد المعالجة لدى البنك Bank at Process In":** هذه الحالة تعني أنه قد تم تقديم الطلب إلى البنك وتجري معالجته حالياً.
		- **" تم معالجة الطلب من قبل البنك Bank by Processed":** هذه الحالة تعني أن الشخص المستفيد قد قام بإستلام الأموال بنجاح.

<span id="page-13-1"></span>يمكنك الضغط مرتين بسرعة فوق خيار " طلب " استلام النقد "" لعرض التفاصيل في أي وقت.

### كيفية بدء طلبات " استلام النقد " من خلال خيار السلة :

يتيح لك خيار السلة إنشاء طلبات "استلام النقد" لأكثر من شخص مستفيد (حتى 25 مستفيد) في كل مرة.

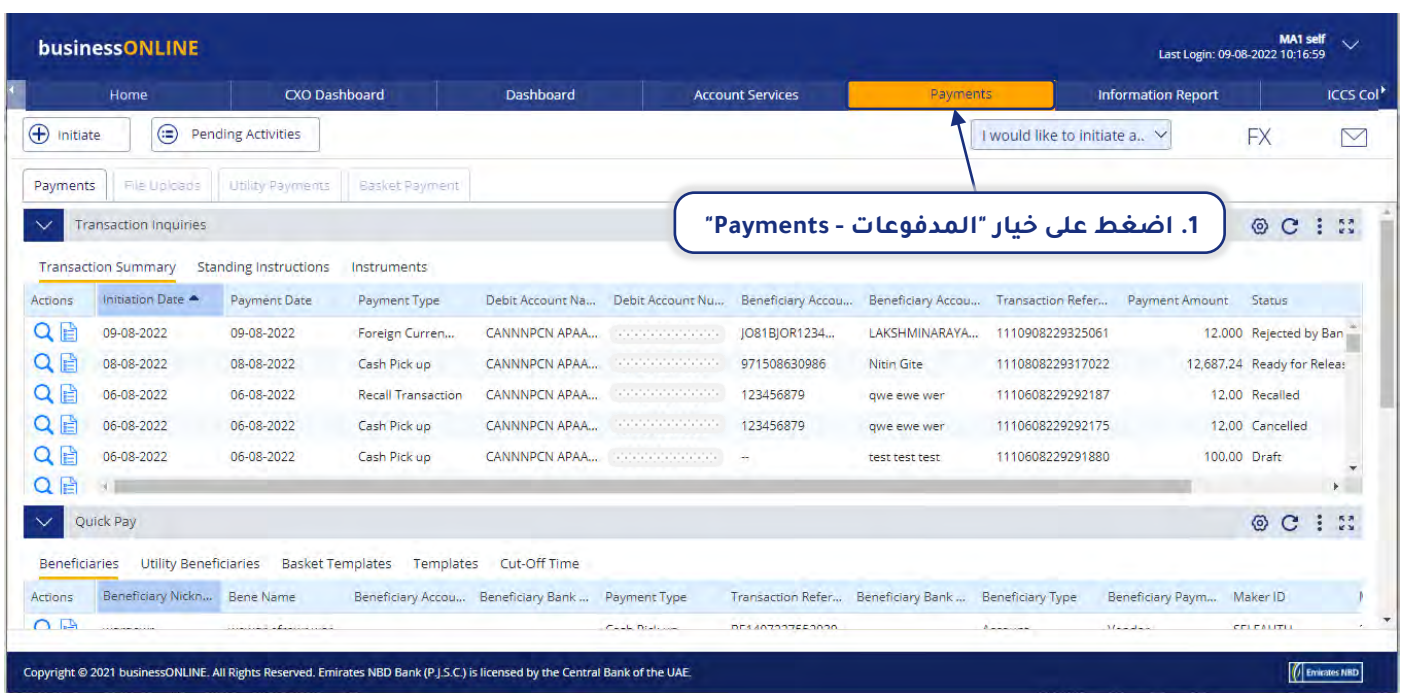

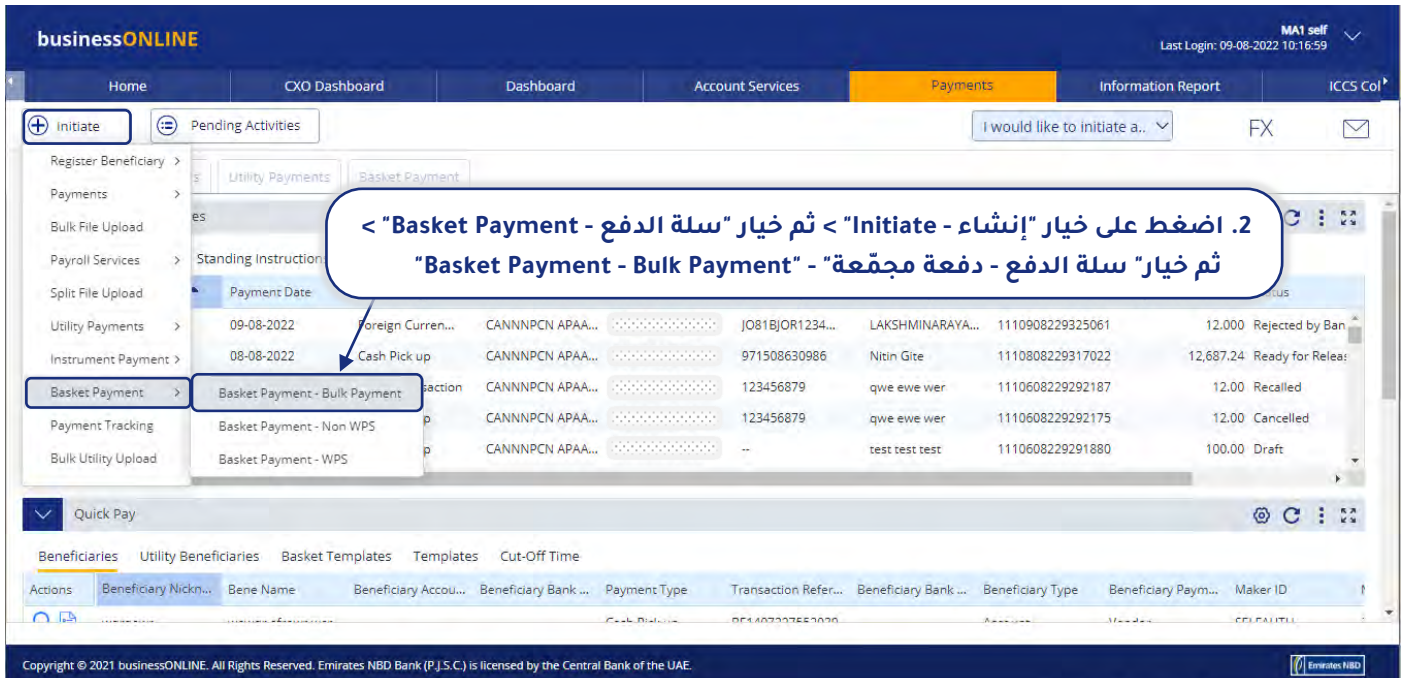

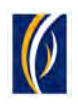

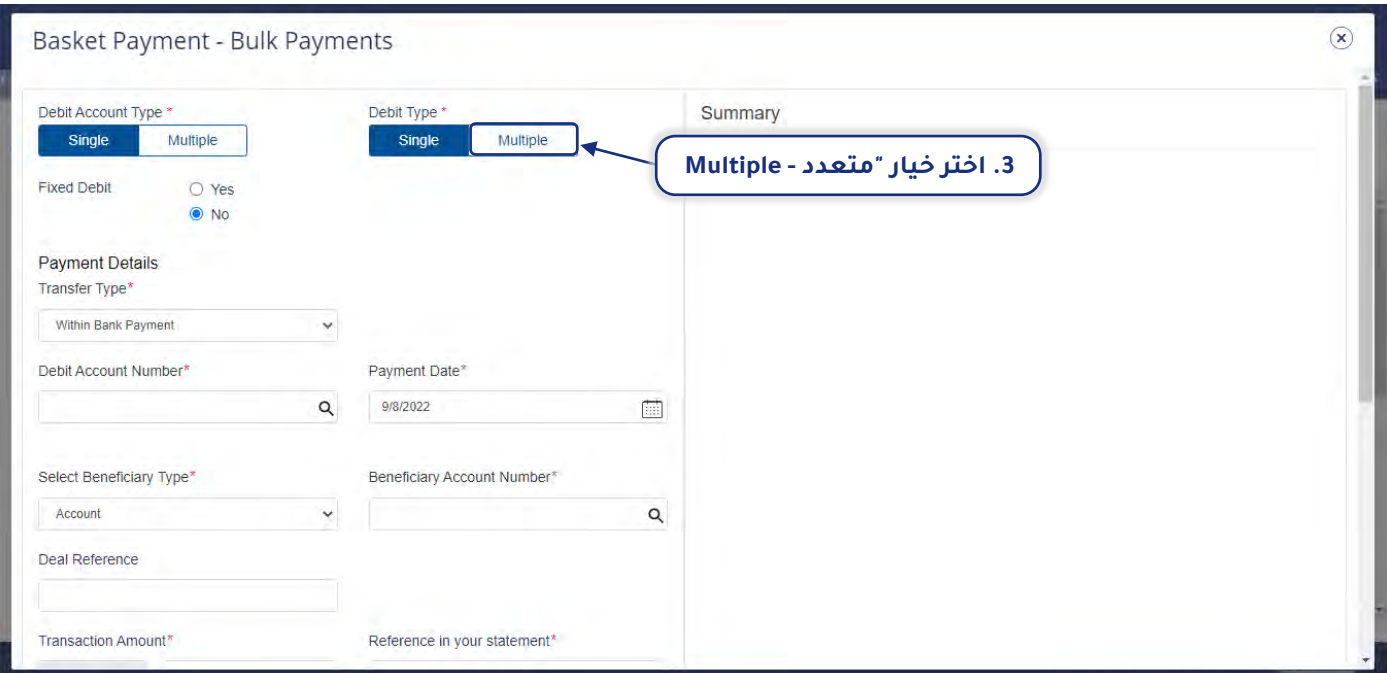

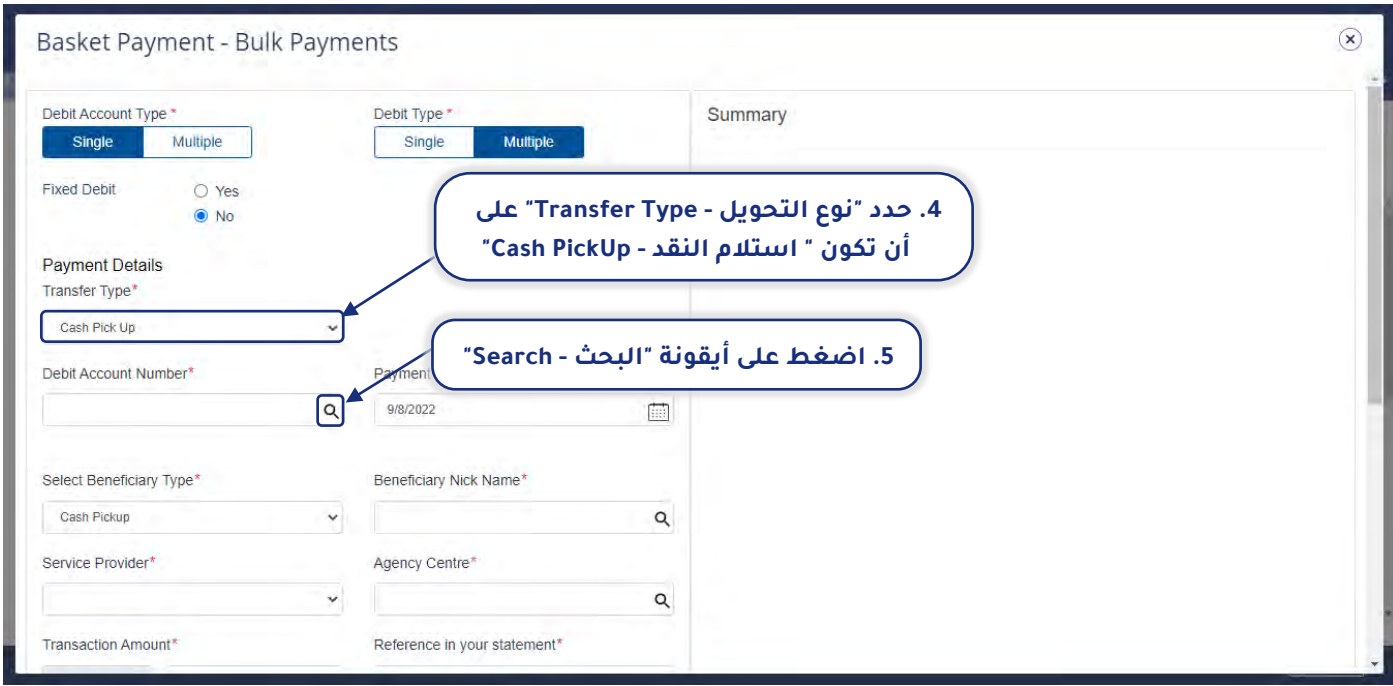

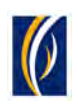

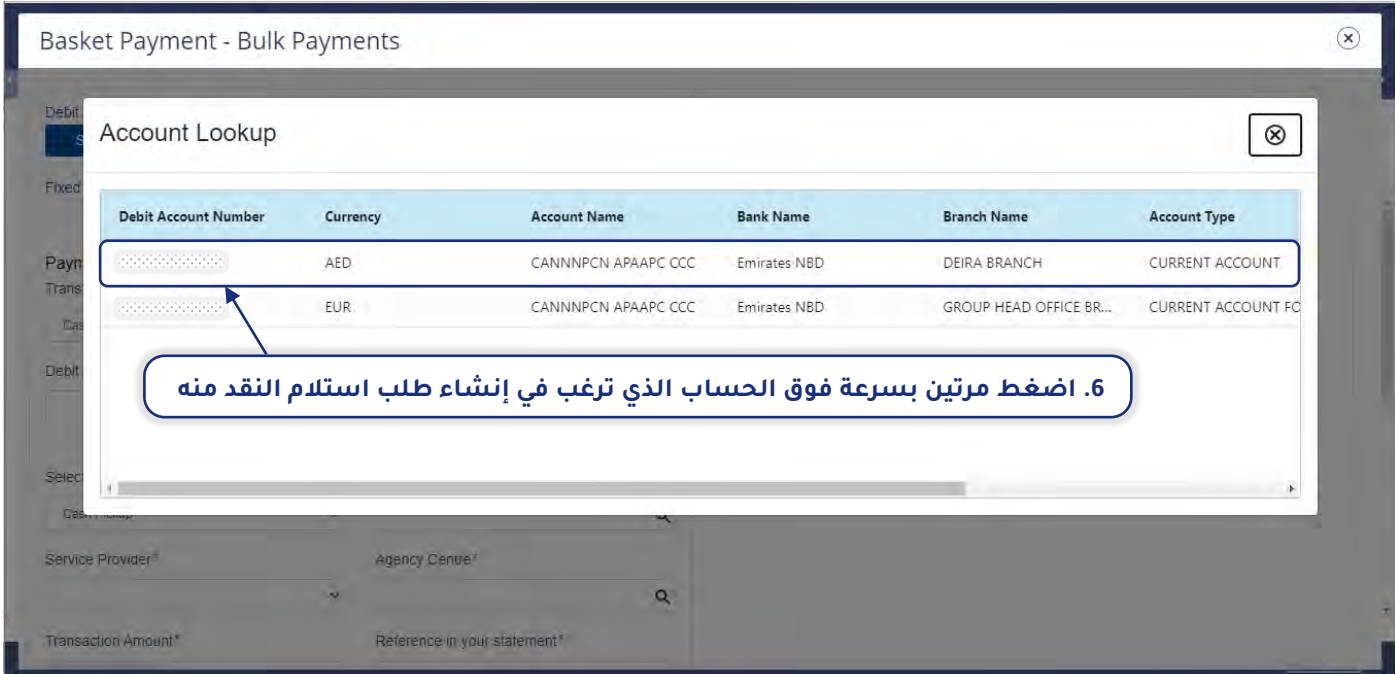

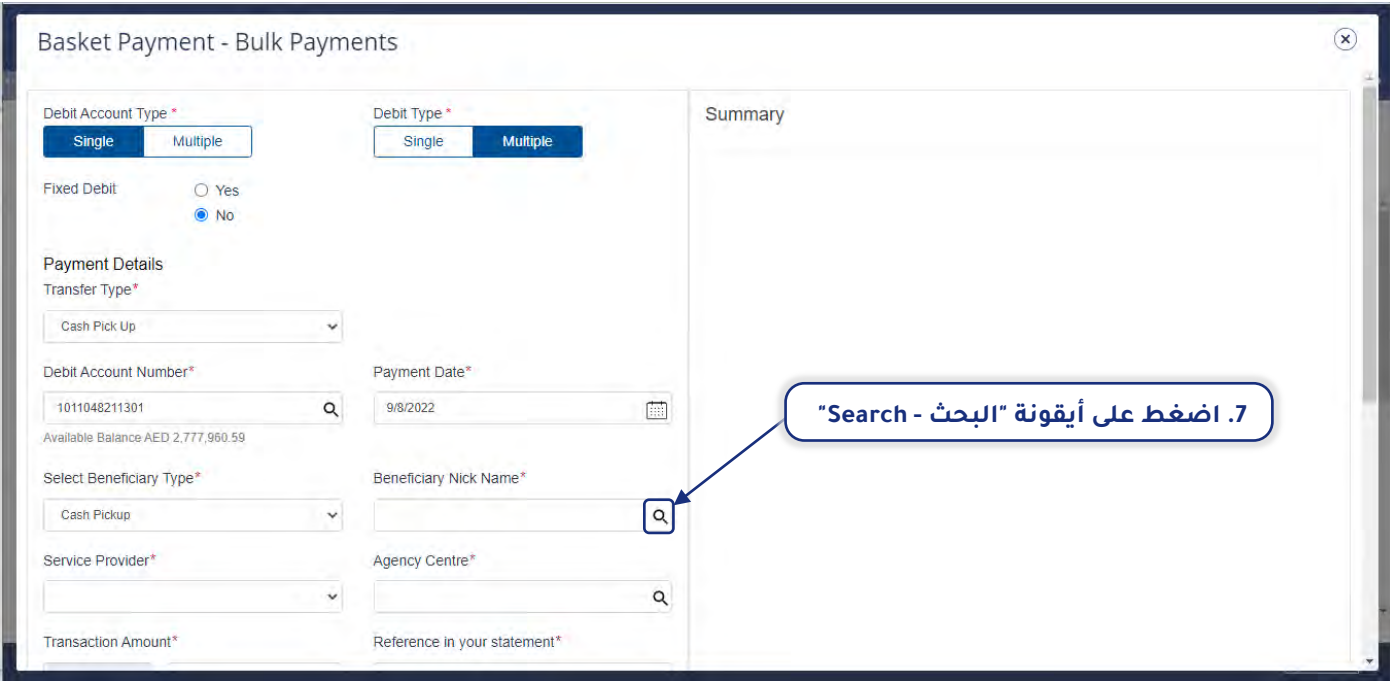

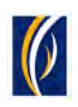

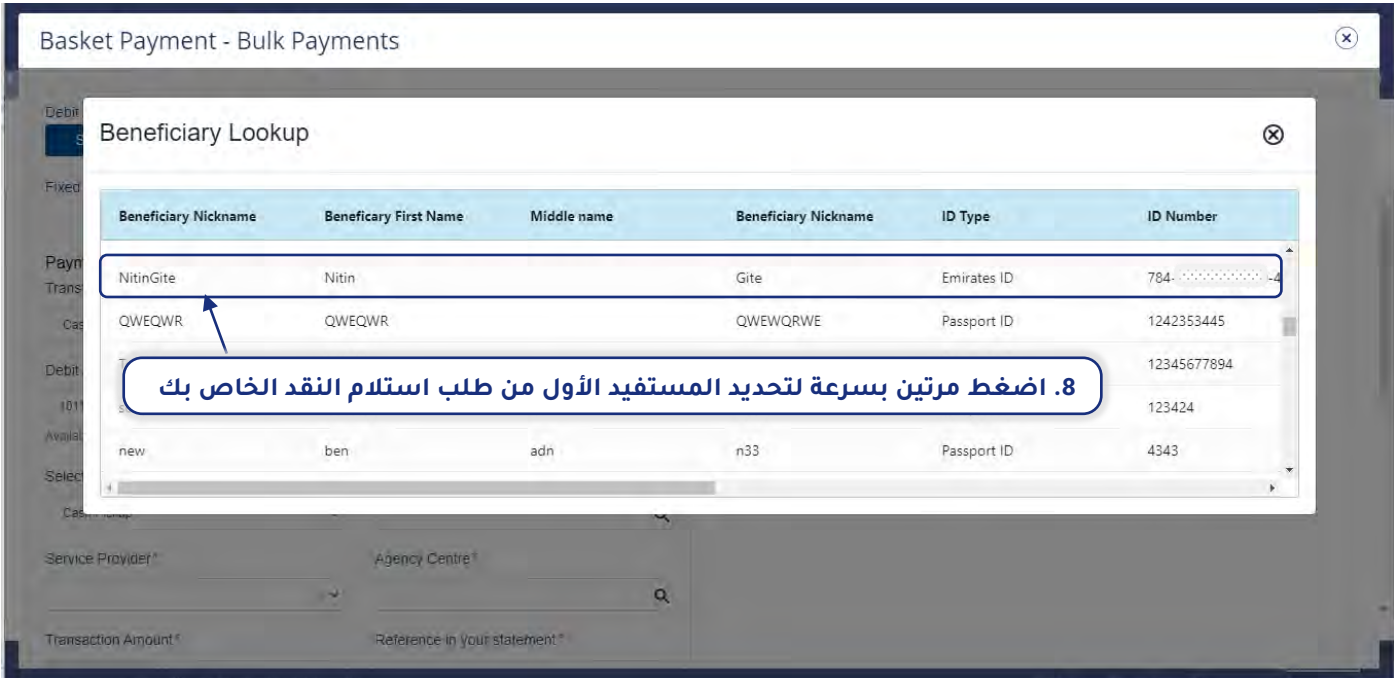

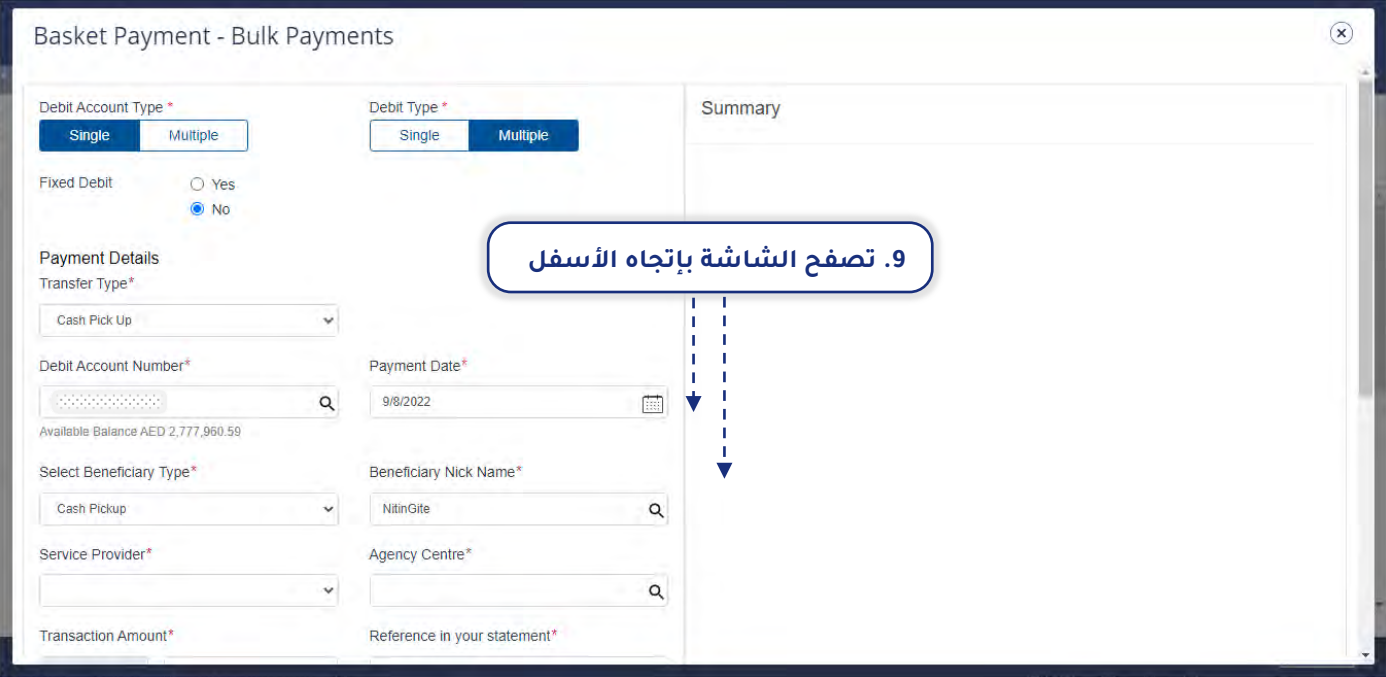

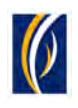

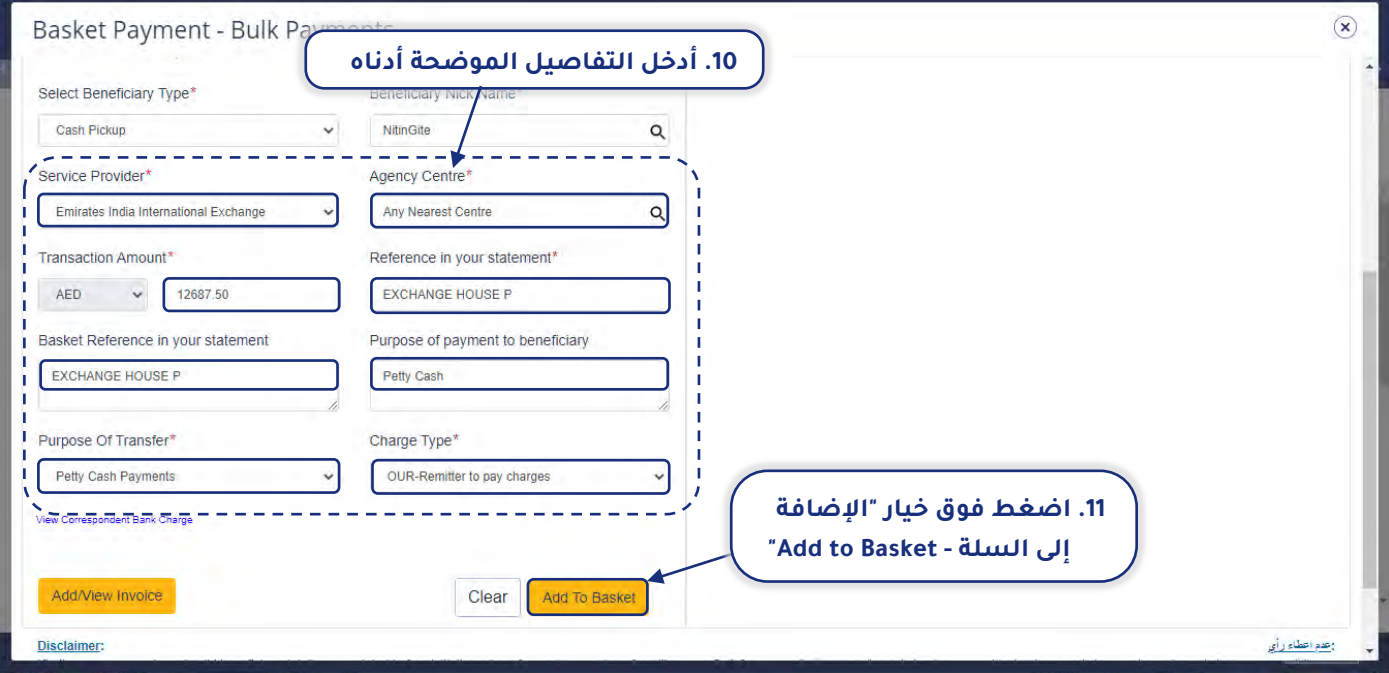

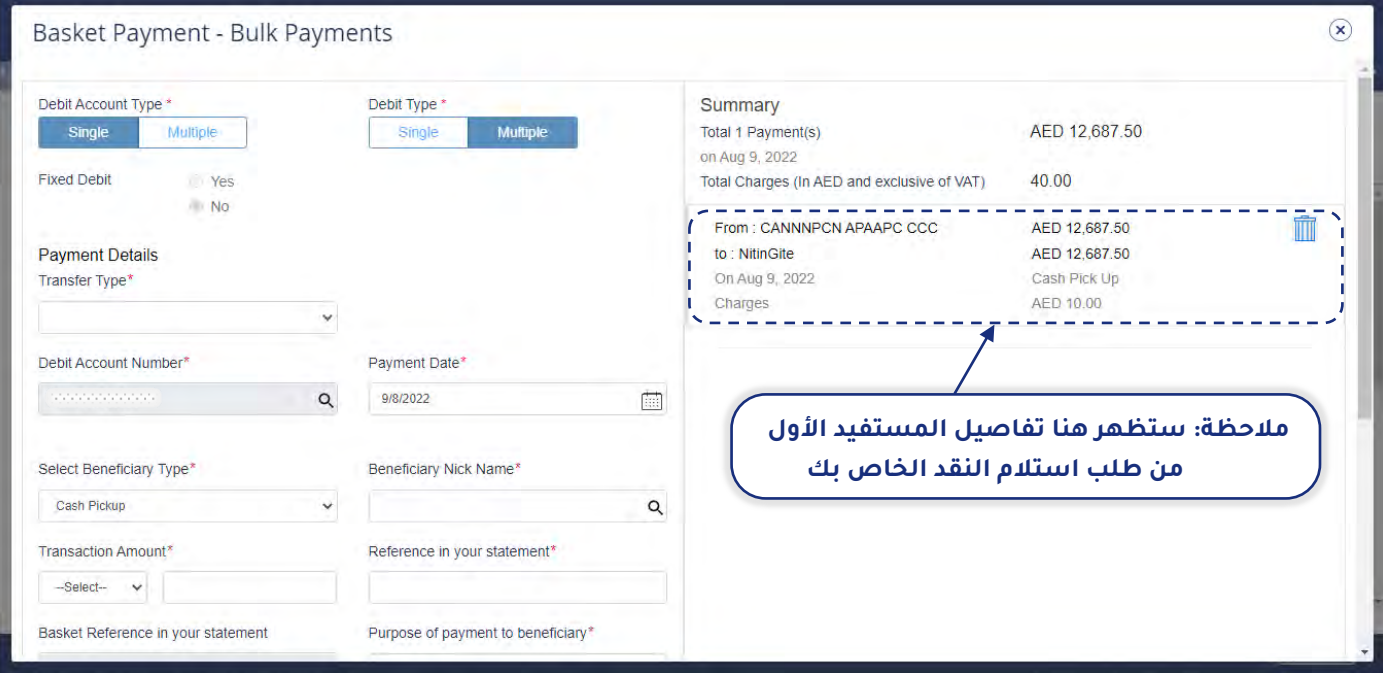

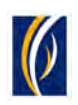

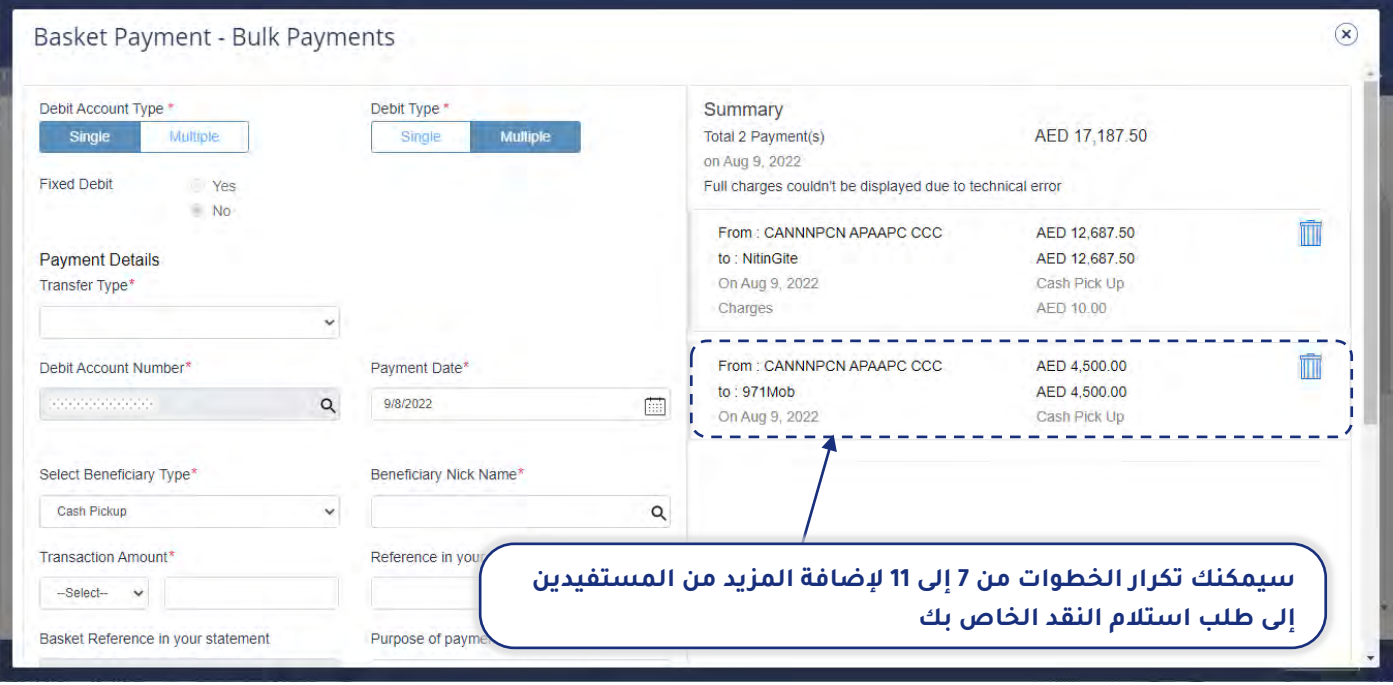

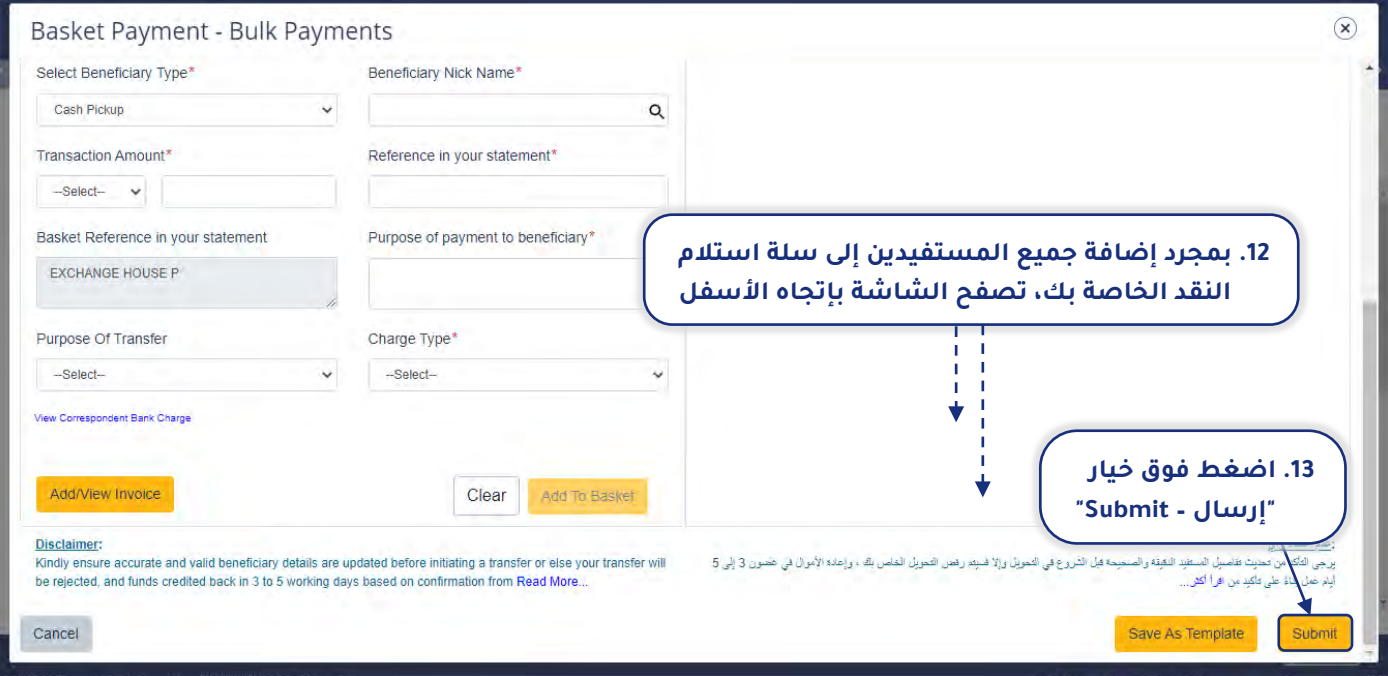

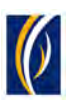

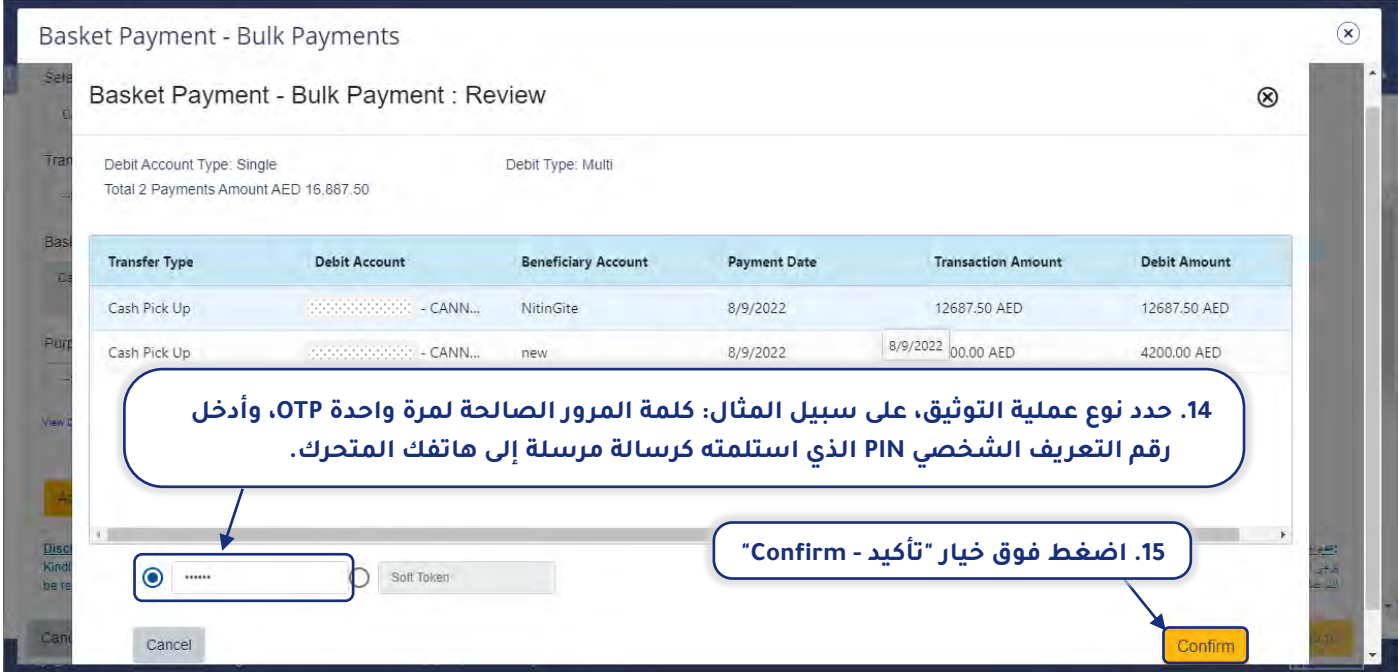

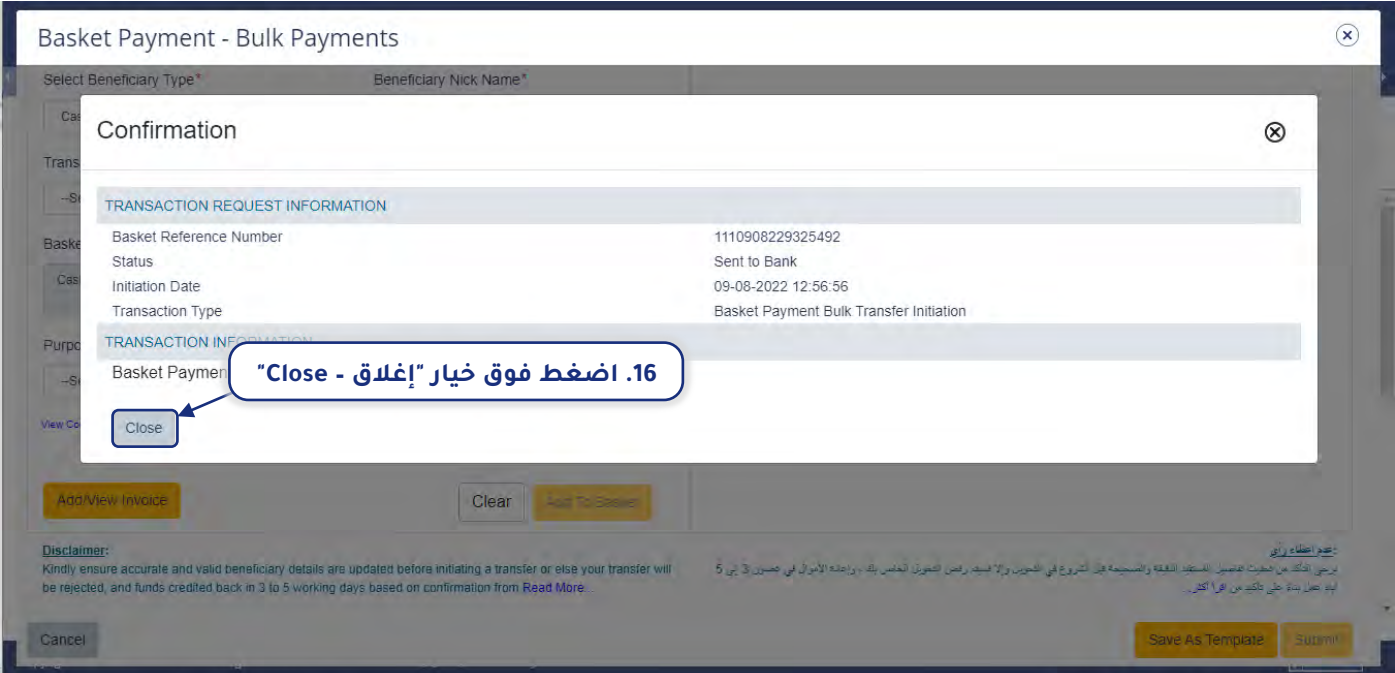

سيتم الآن تقديم طلب سلة استلام النقد لتتم الموافقة عليه. يرجى أن تقوم بالطلب من المفوضين بالتوقيع في شركتك بأن يقوموا بتسجيل الدخول إلى منصة "بيزنس أونلاين – **businessONLINE**" وأن يقوموا باستكمال عملية الموافقة على الطلب .

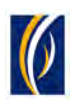

# <span id="page-21-0"></span>كيفية بدء طلبات " استلام النقد " من خلال خيار تحميل الملف بالجملة:

يتيح لك خيار تحميل الملفات المجمّعة إمكانية إنشاء طلبات " استلام النقد " للعديد من المستفيدين.

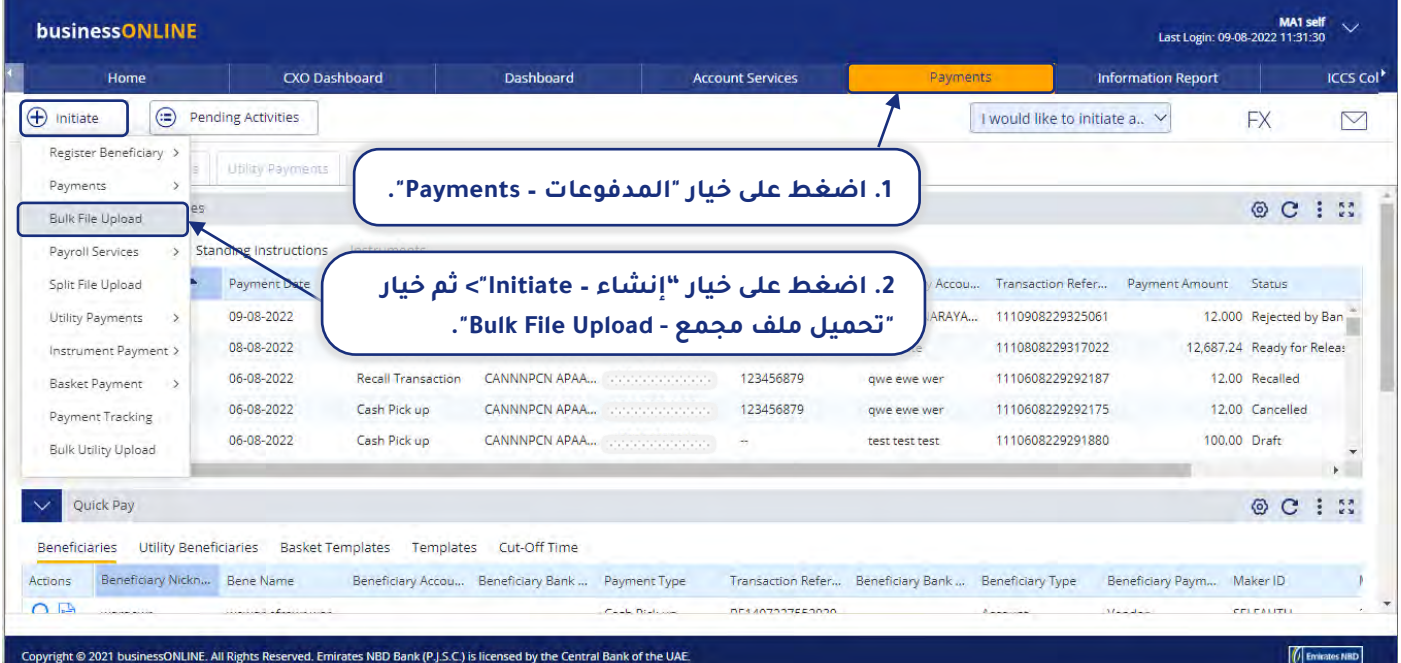

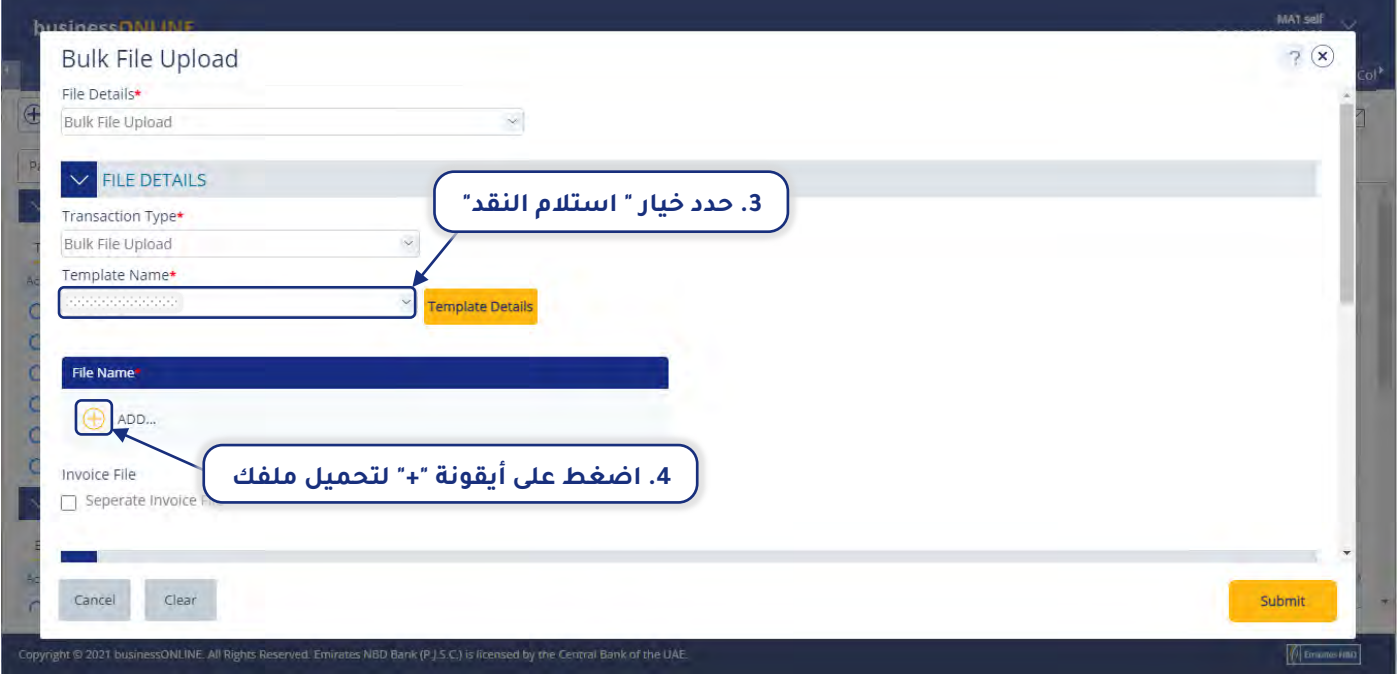

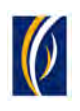

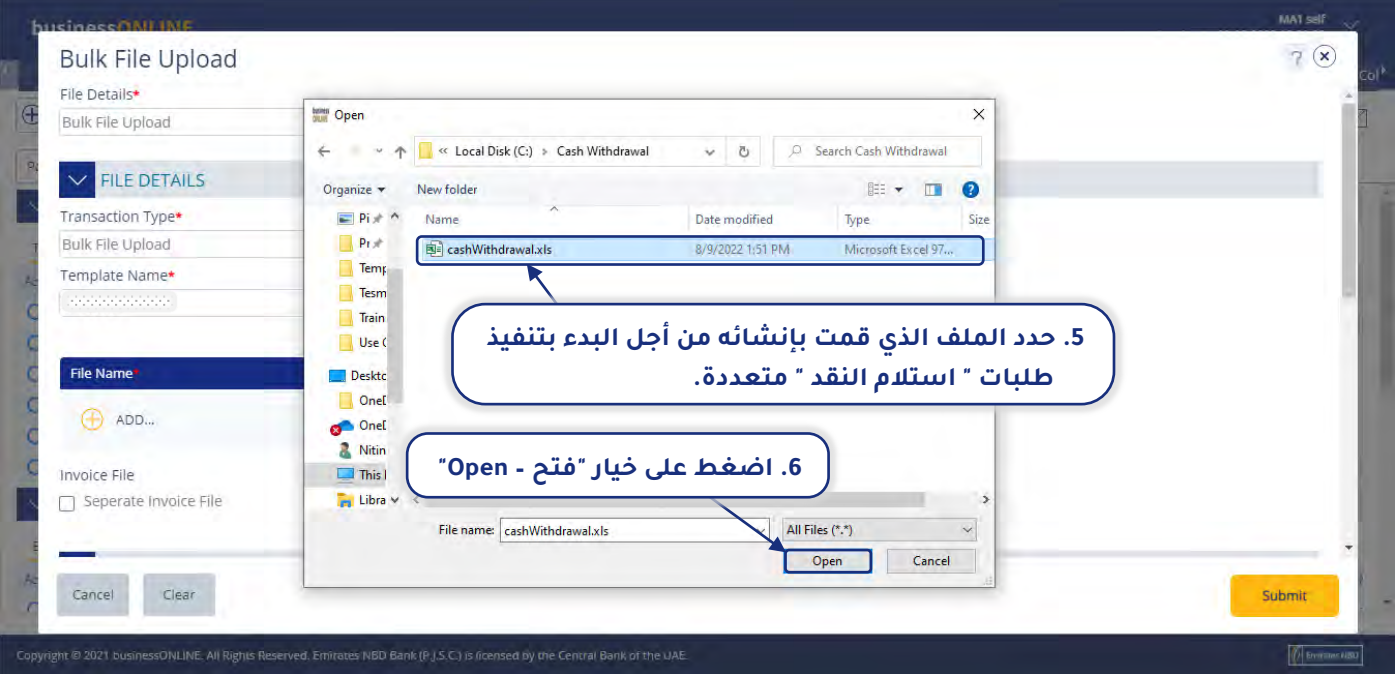

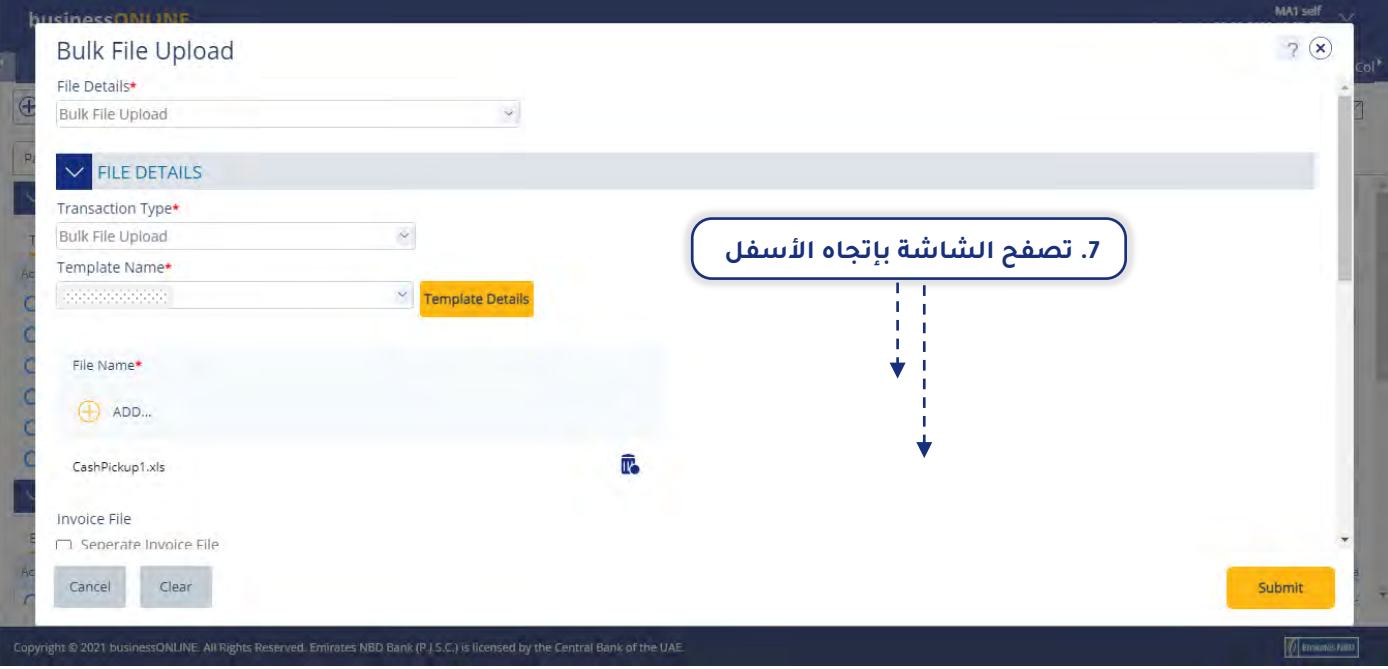

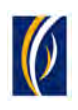

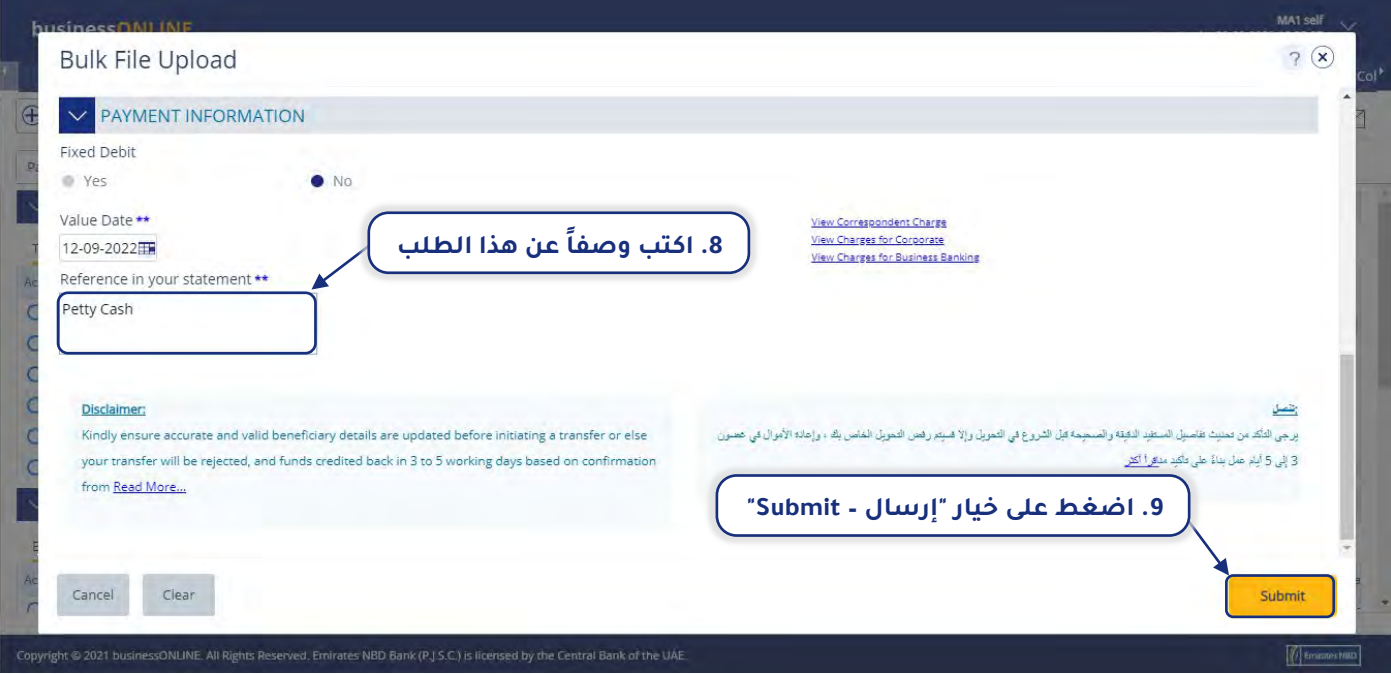

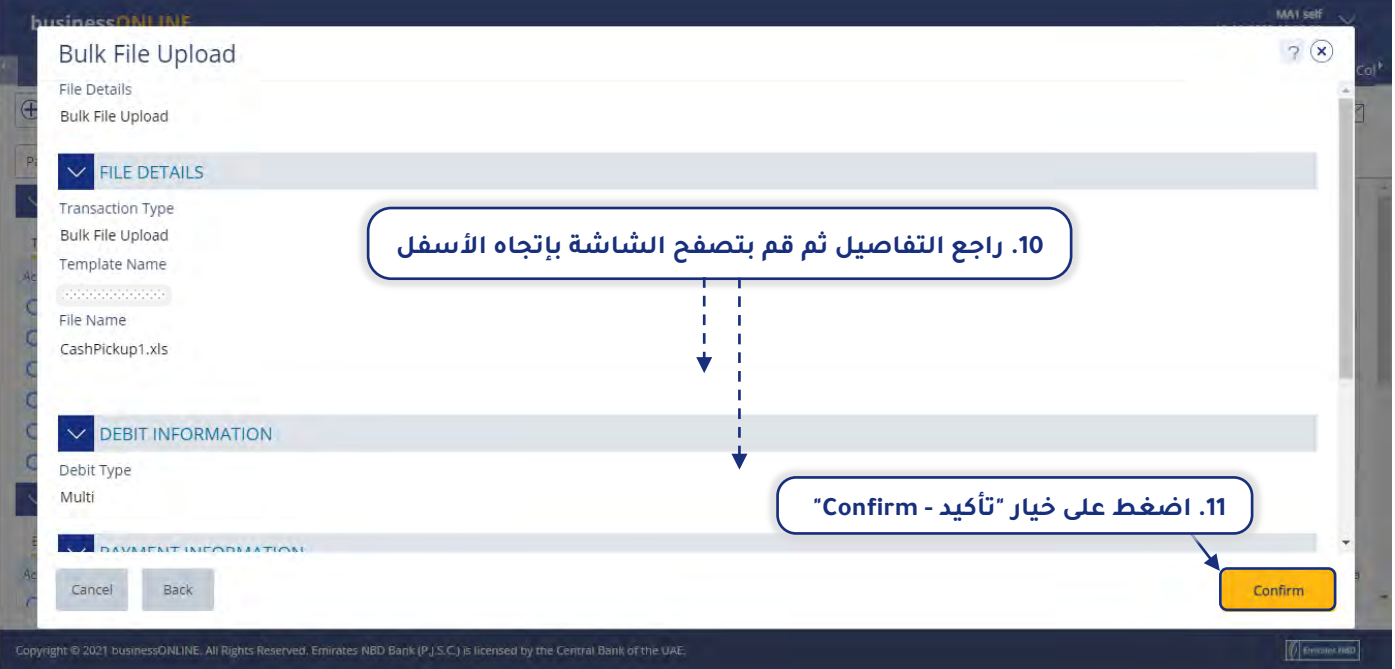

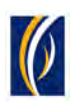

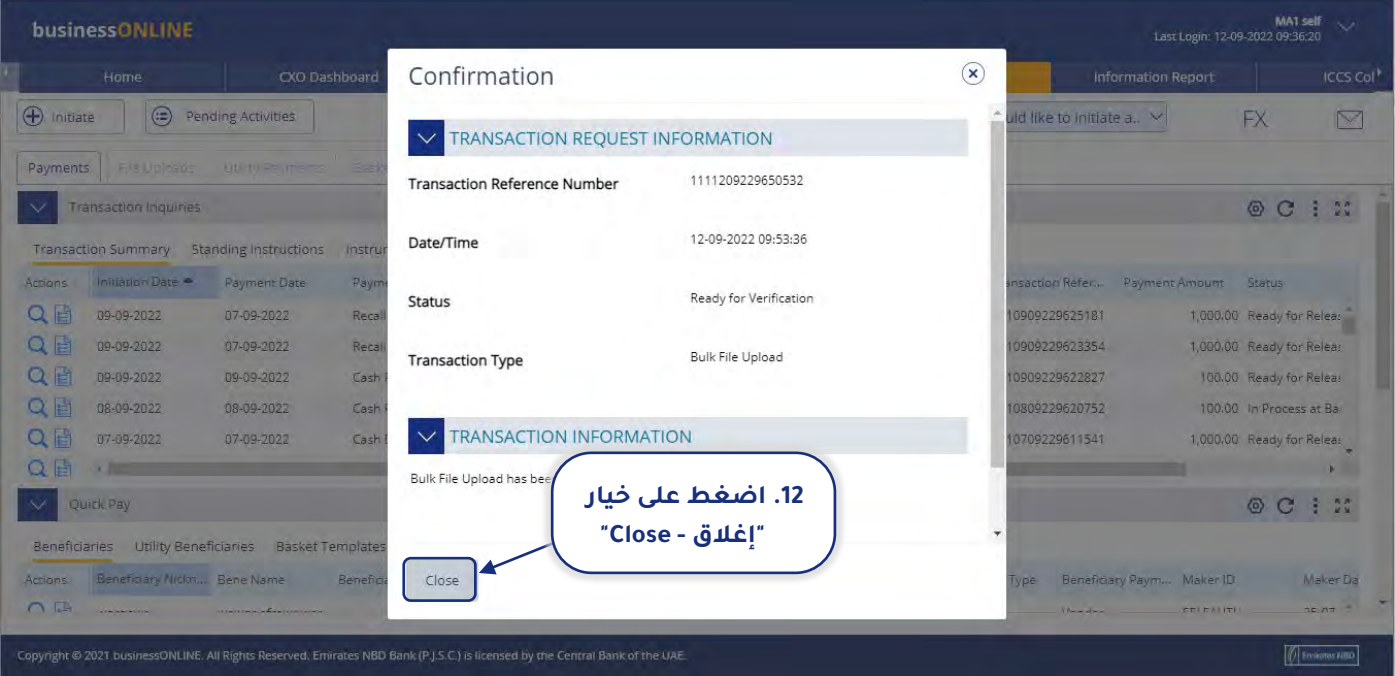

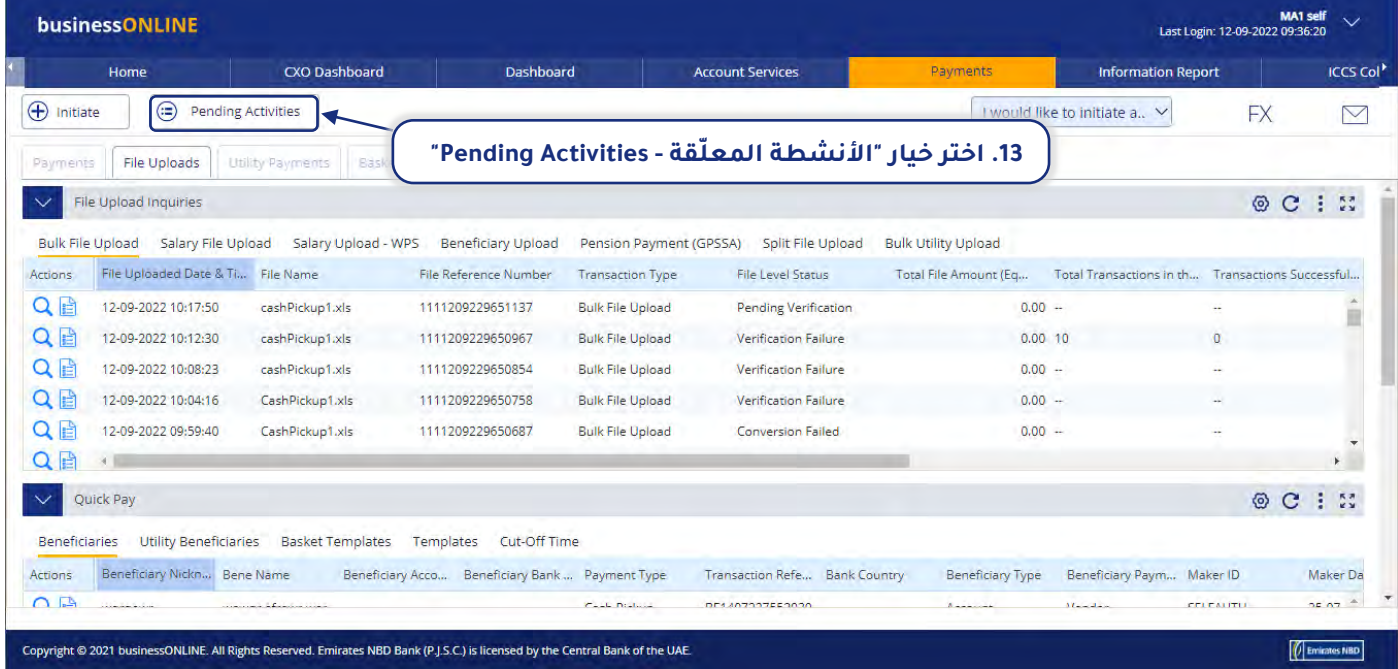

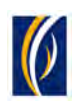

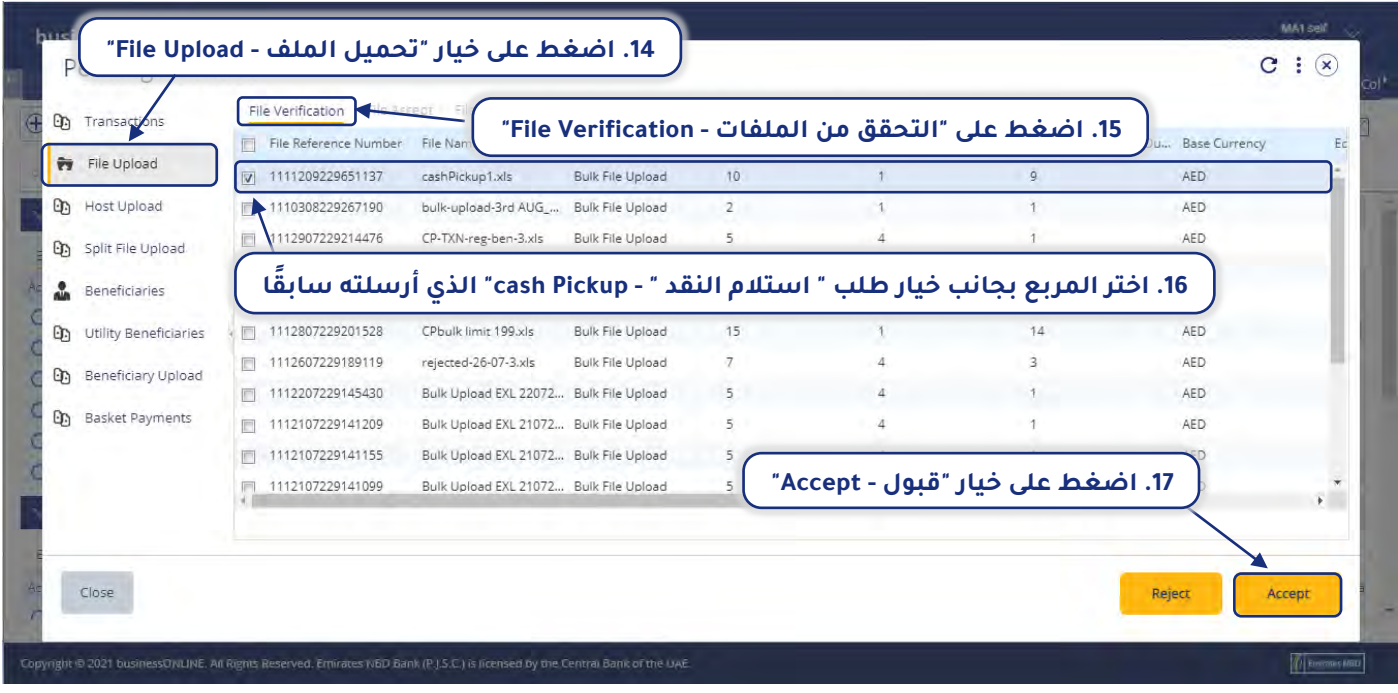

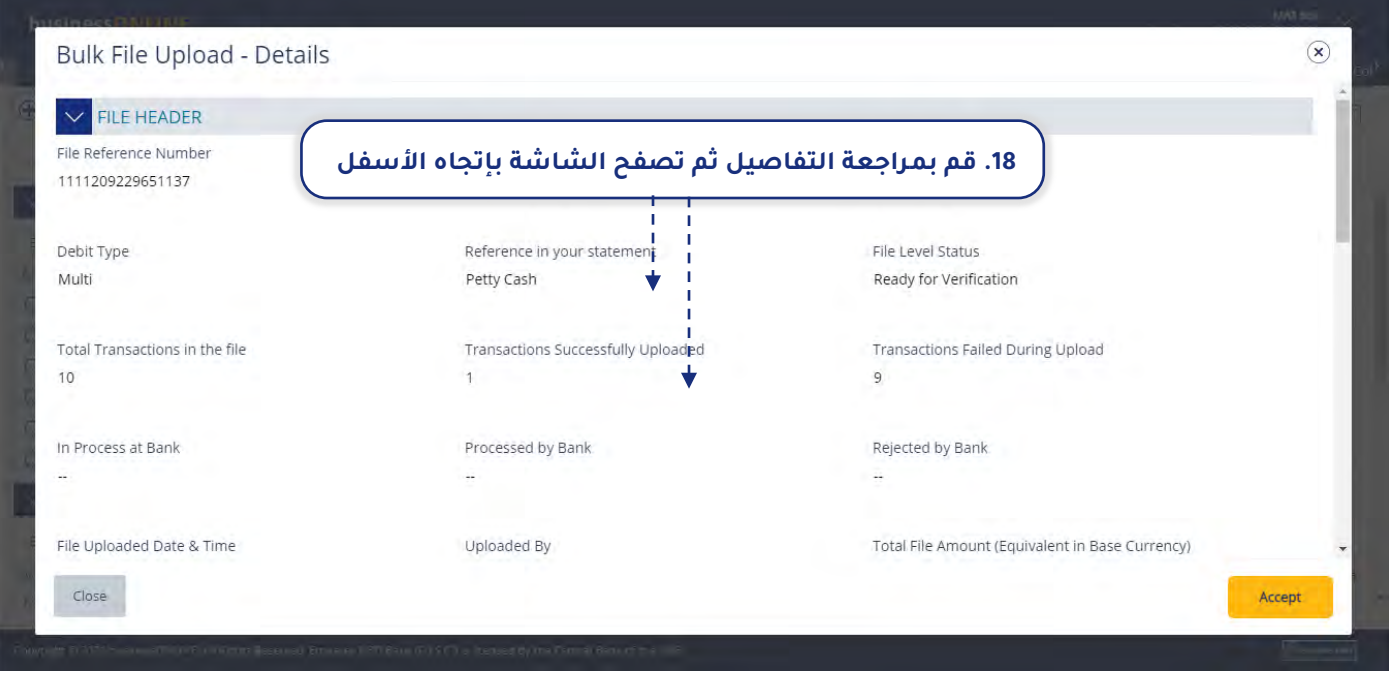

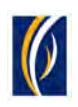

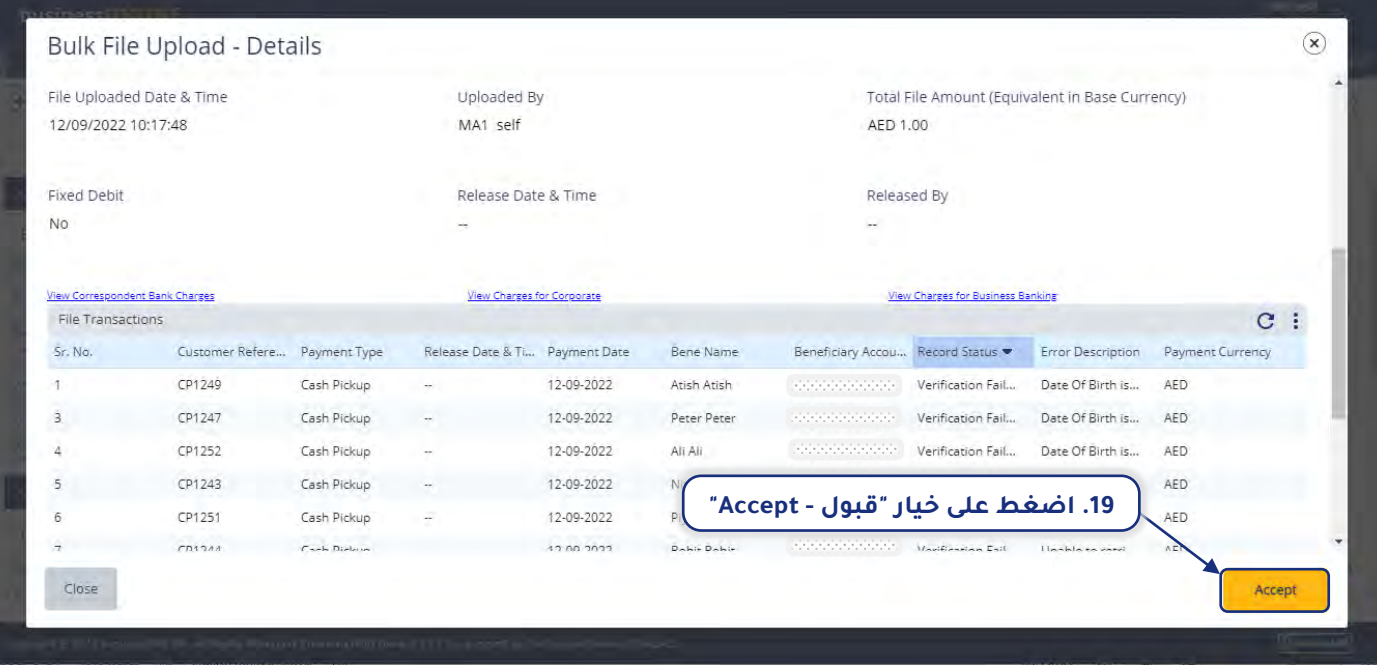

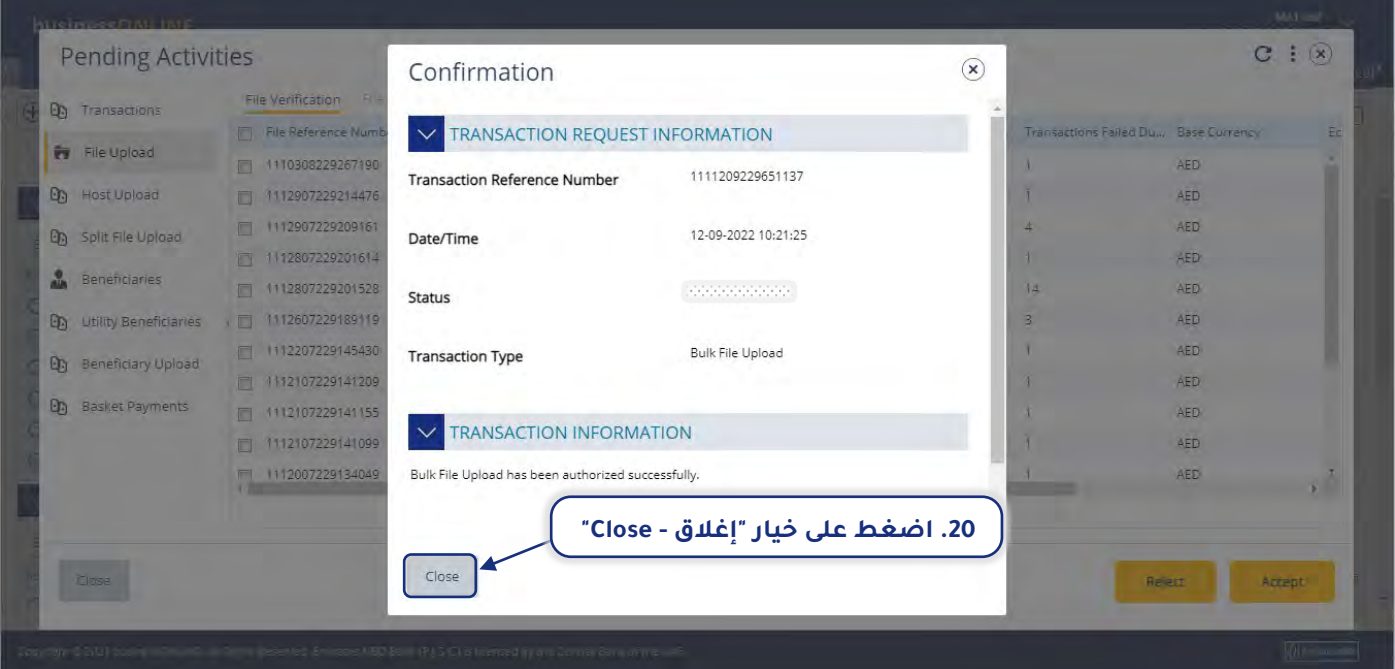

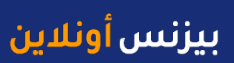

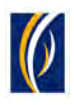

## <span id="page-27-0"></span>كيفية إلغاء طلب " استلام النقد":

**ملاحظة:** لن يمكنك إلغاء طلب " استلام النقد " إلا إذا كانت حالة الطلب هي: **" الطلب قيد المعالجة لدى البنك ."In Process at Bank -** 

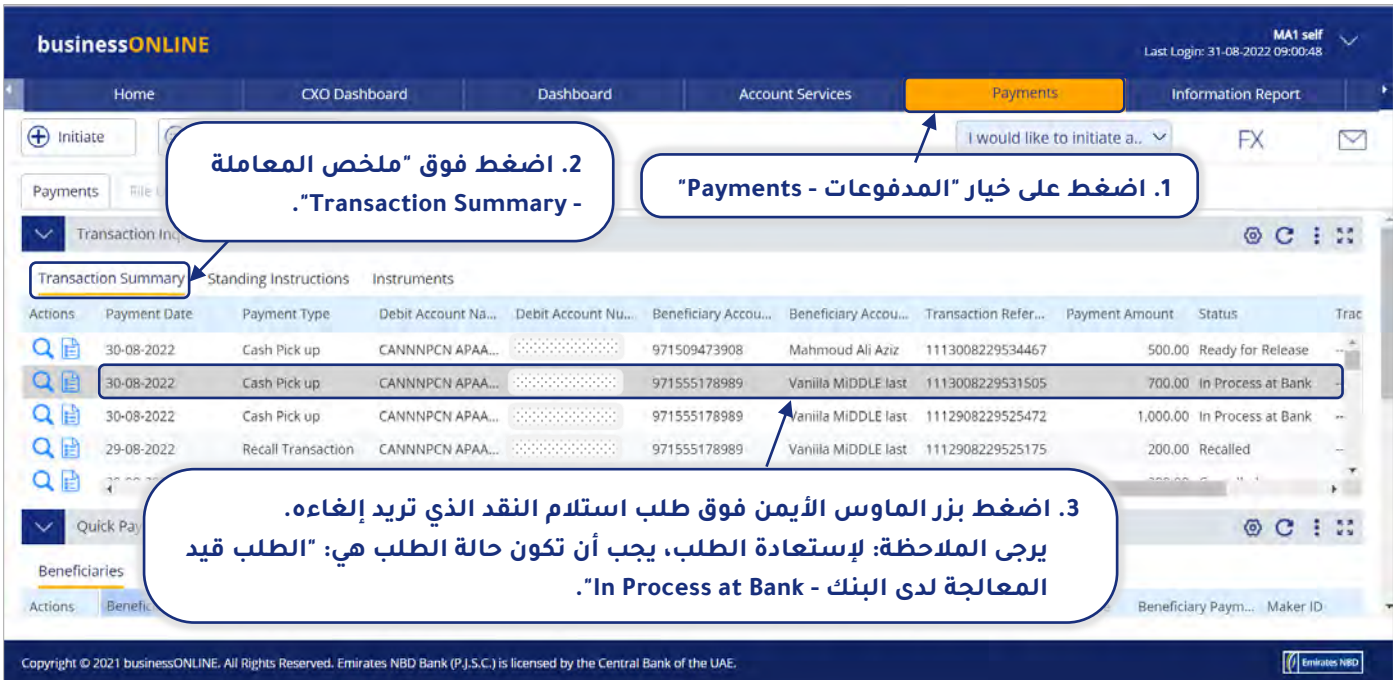

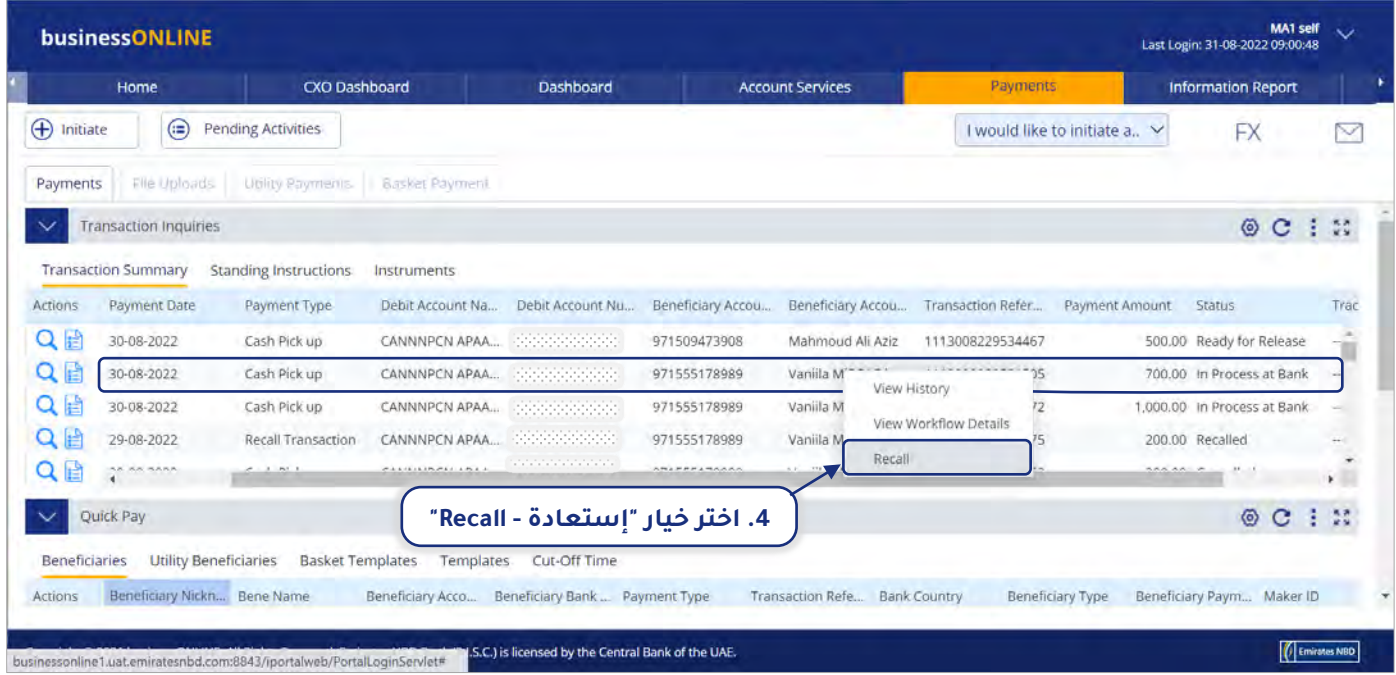

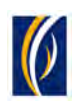

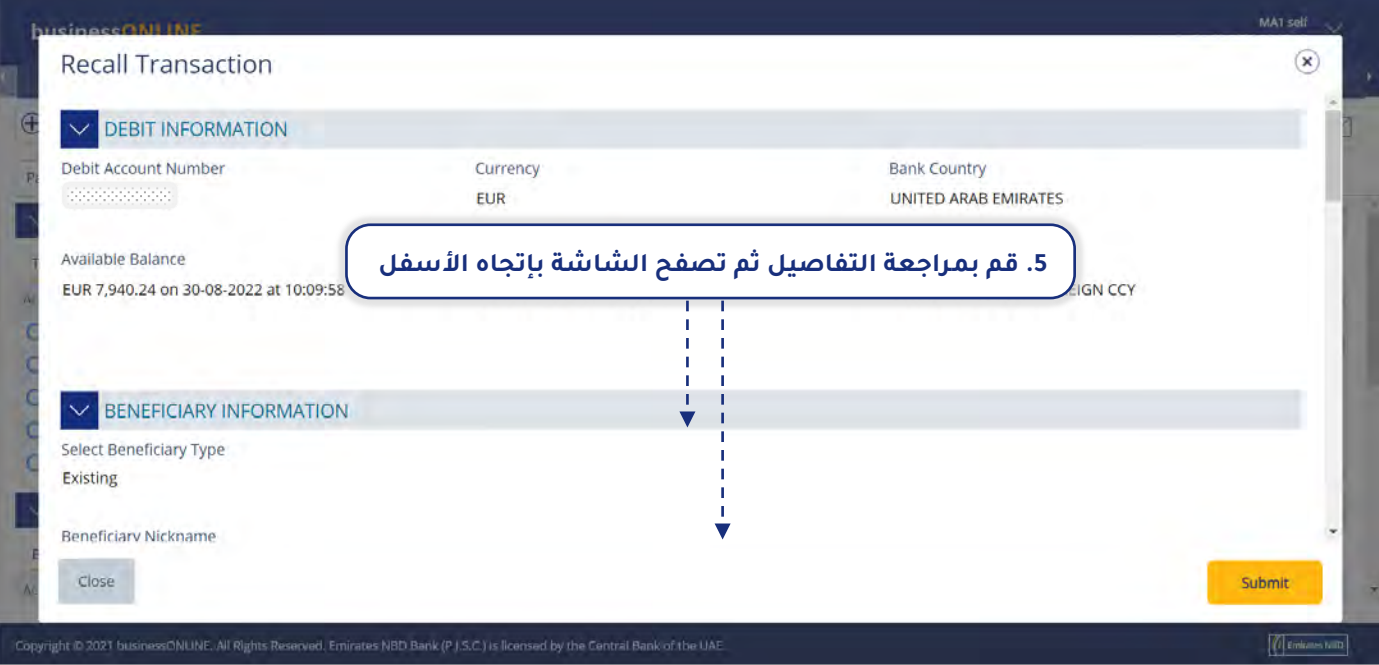

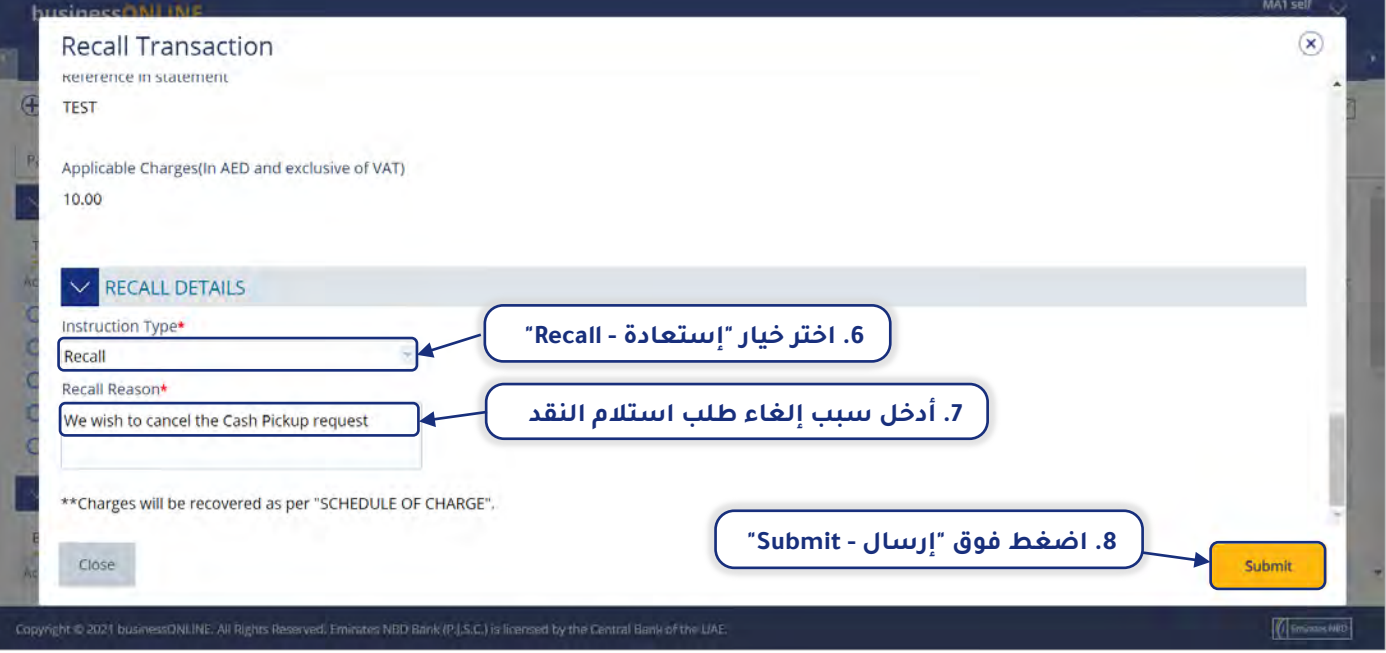

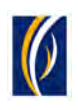

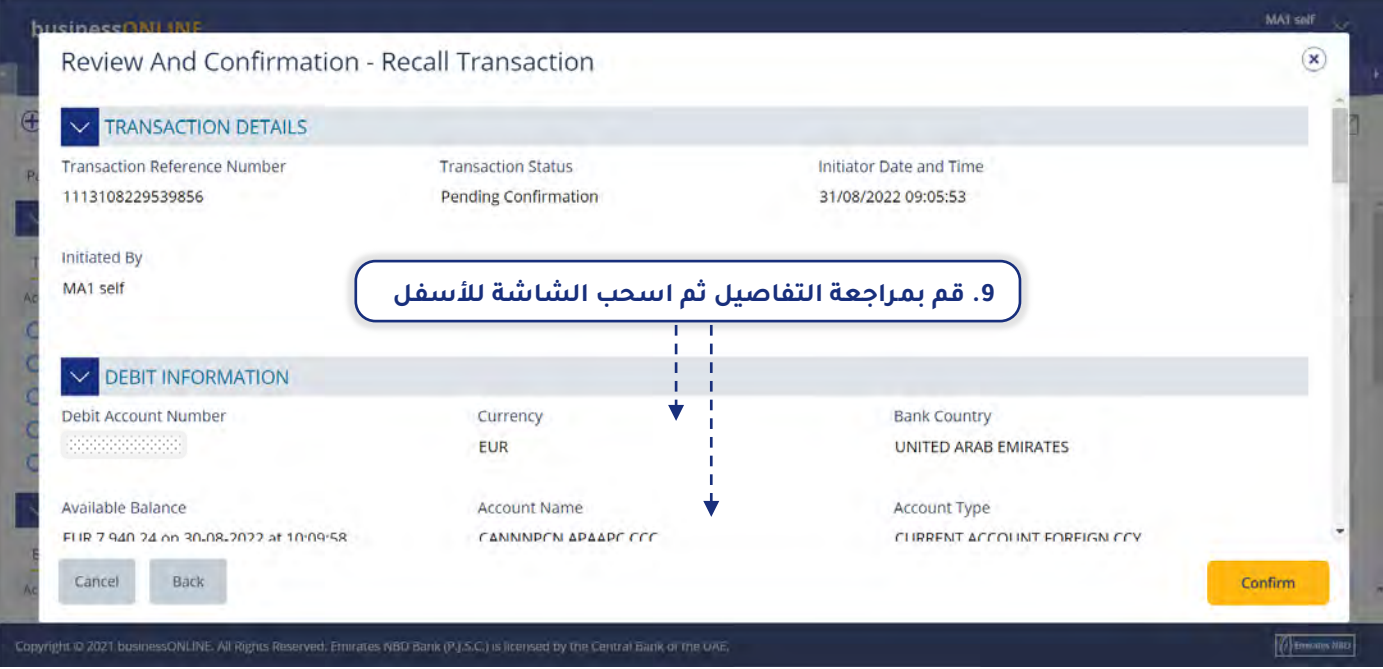

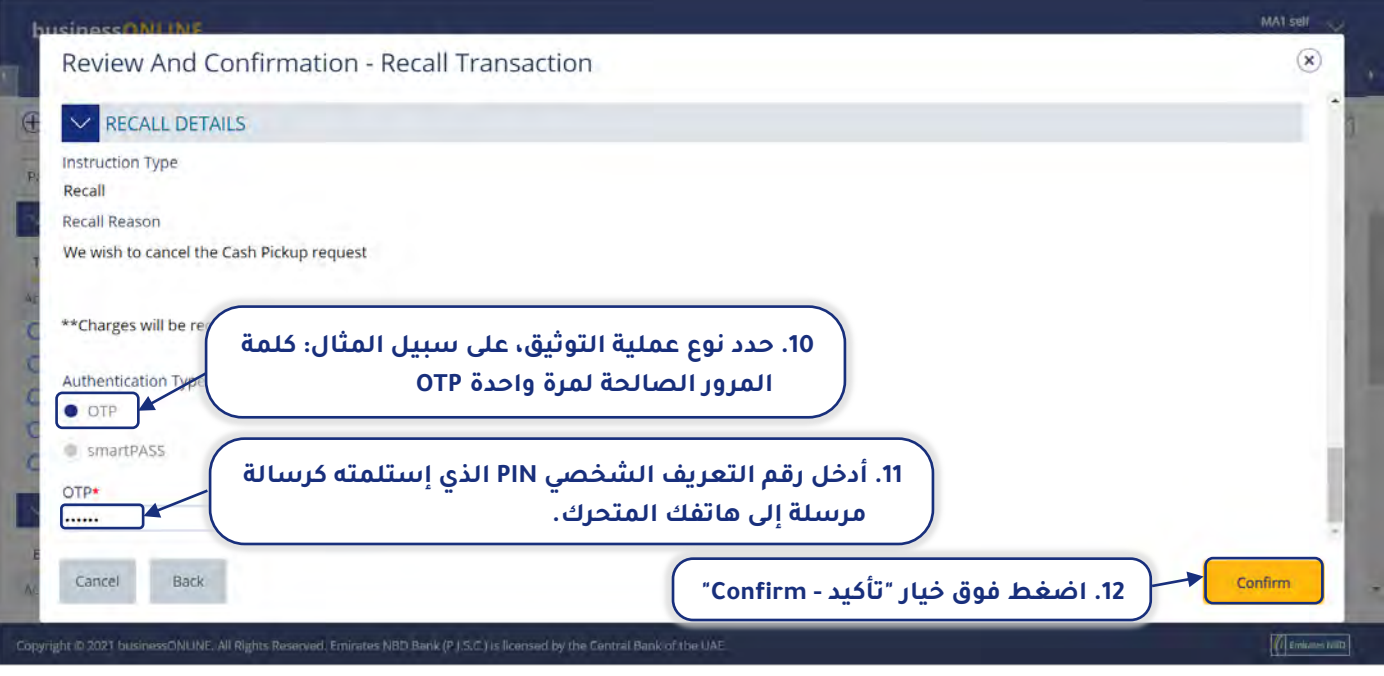

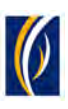

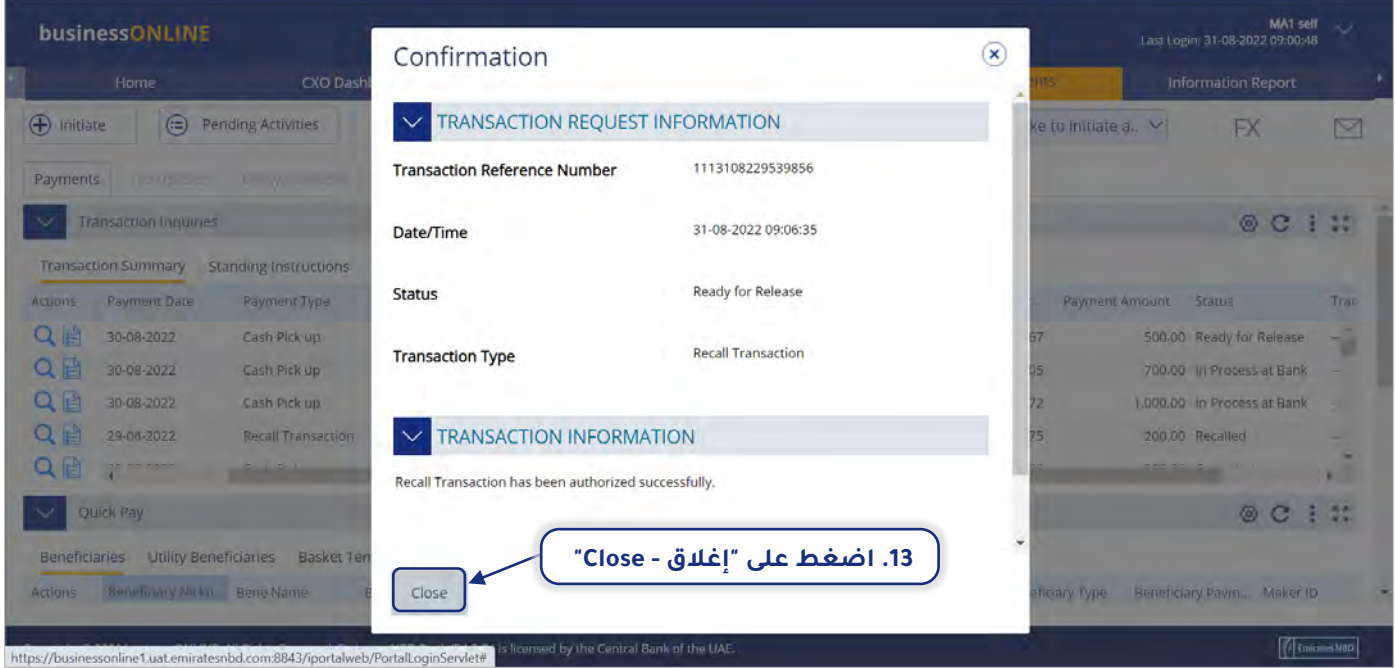

سيتم الآن تقديم طلب إلغاء استلام النقد ية للموافقة عليه. يرجى أن تتطلب من المخولين بالتوقيع من شركتك بالقيام بتسجيل الدخول إلى منصة "بيزنس أونلاين – **businessONLINE** " واستكمال عملية الموافقة على طلب إلغاء استلام النقد .

### الأسئلة الشائعة (FAQ)

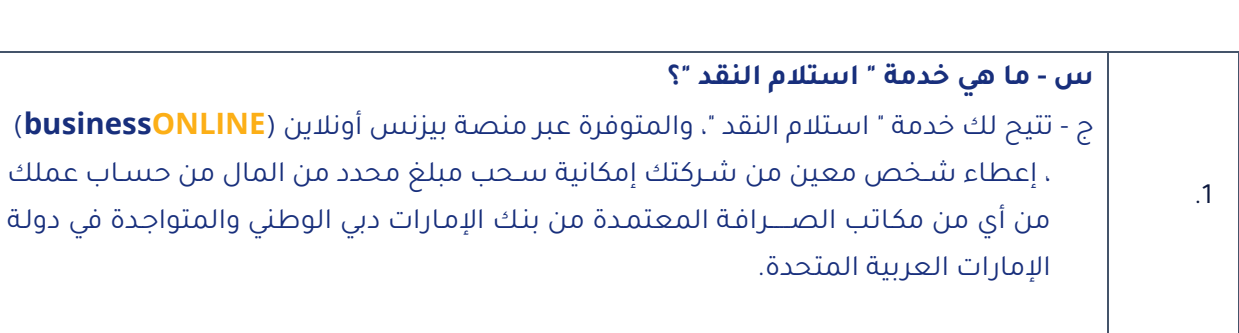

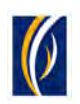

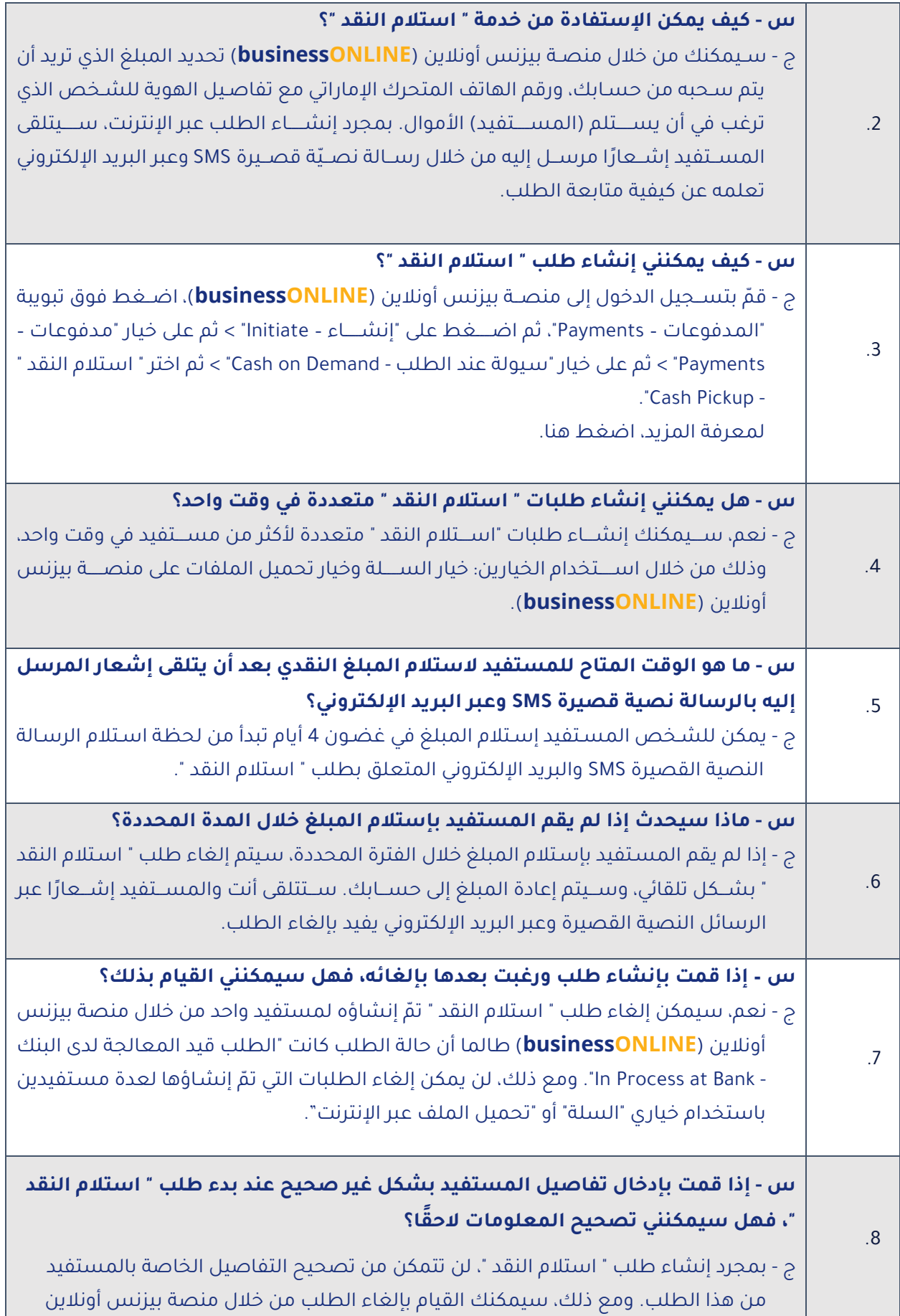

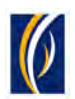

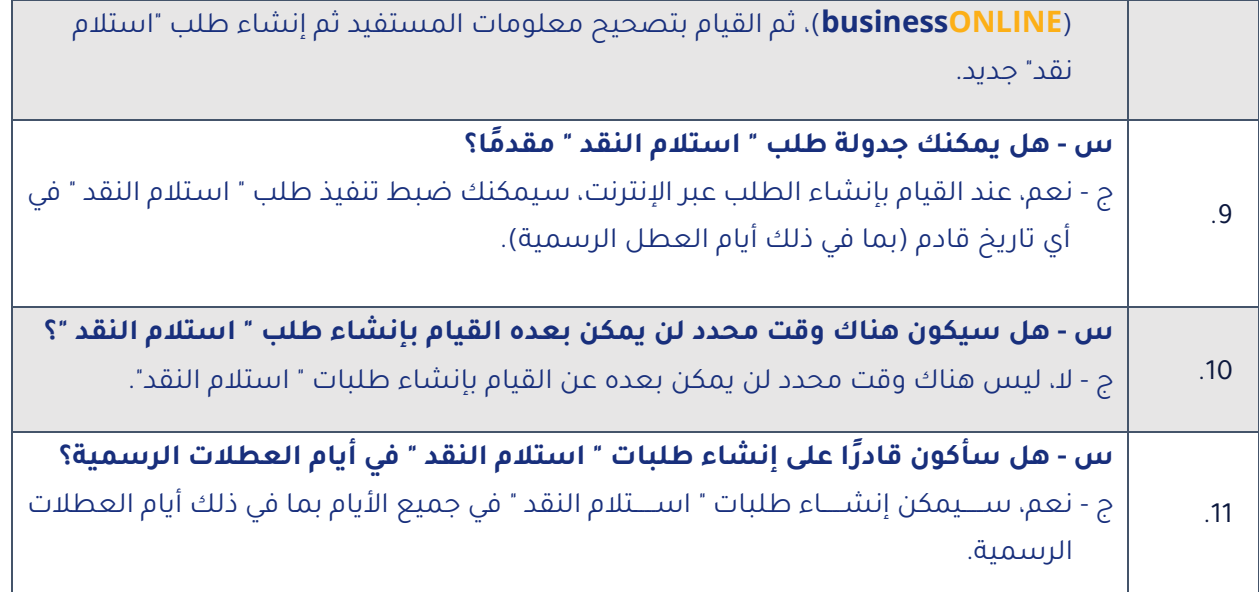

#### **تواصل معنا**

#### **الخدمات المصرفية للأعمال :** الهاتف: 971600540009 + businessONLINEhelp@EmiratesNBD.com :الإلكتروني البريد

#### **الخدمات المصرفية للشركات والمؤسسات :**

الهاتف: +97143160214 (نظام الإستجابة الصوتيIVR - الخيار 2) businessONLINEwb@EmiratesNBD.com :الإلكتروني البريد

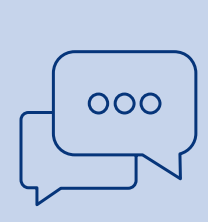

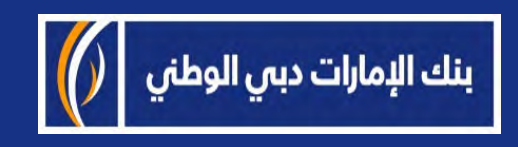